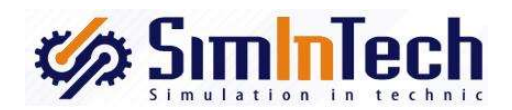

# Среда динамического моделирования технических систем SimInTech

# РУКОВОДСТВО ПОЛЬЗОВАТЕЛЯ ПО УСТАНОВКЕ, РЕГИСТРАЦИИ И ОБНОВЛЕНИЮ СРЕДЫ ДИНАМИЧЕСКОГО МОДЕЛИРОВАНИЯ SIMINTECH

Эксплуатационная документация

Москва, 2020

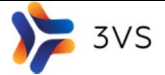

# СОДЕРЖАНИЕ

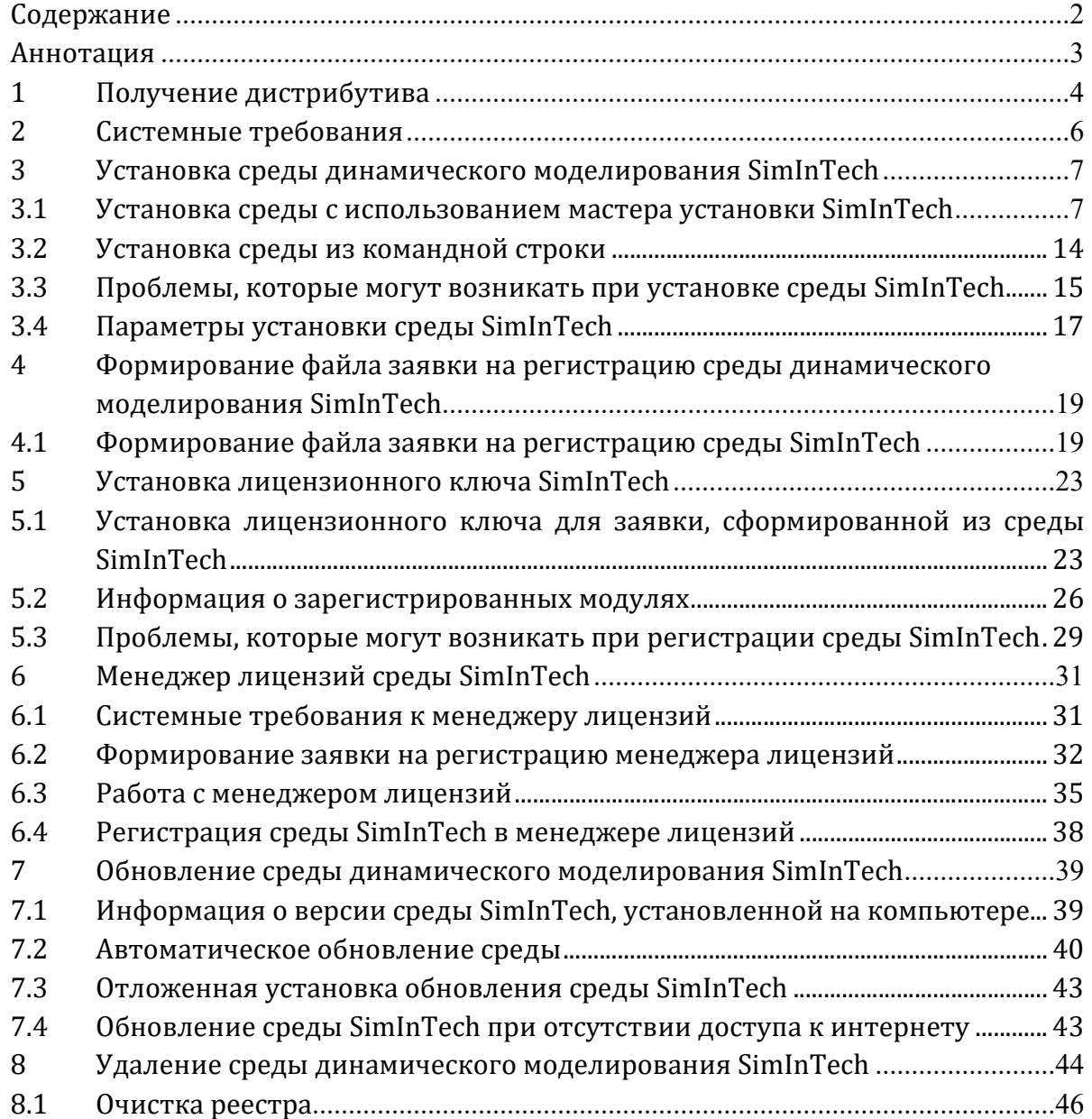

# АННОТАЦИЯ

В настоящем руководстве описана системные требования к среде динамического моделирования последовательность действий и варианты установки и удаления среды динамического моделирования технических систем SimInTech, варианты лицензирования, а также настройки обновления.

# 1 Получение дистрибутива

Получить дистрибутив среды динамического моделирования SimInTech можно двумя способами:

на внешнем носителе информации;

 путем скачивания с сайта. Дистрибутив среды динамического моделирования SimInTech находится в свободном доступе, и его можно скачать в любой момент с сайта simintech.ru (раздел Скачать SimInTech).

Для получения ссылки для скачивания актуальной версии дистрибутива среды с сайта пользователю необходимо заполнить поля формы (Ошибка! Источник ссылки не найден.):

- Электронная почта;
- Ваши фамилия и имя;
- Организация;

 Поле для комментария при скачивании, если вы хотите сообщить нам какую-либо информацию.

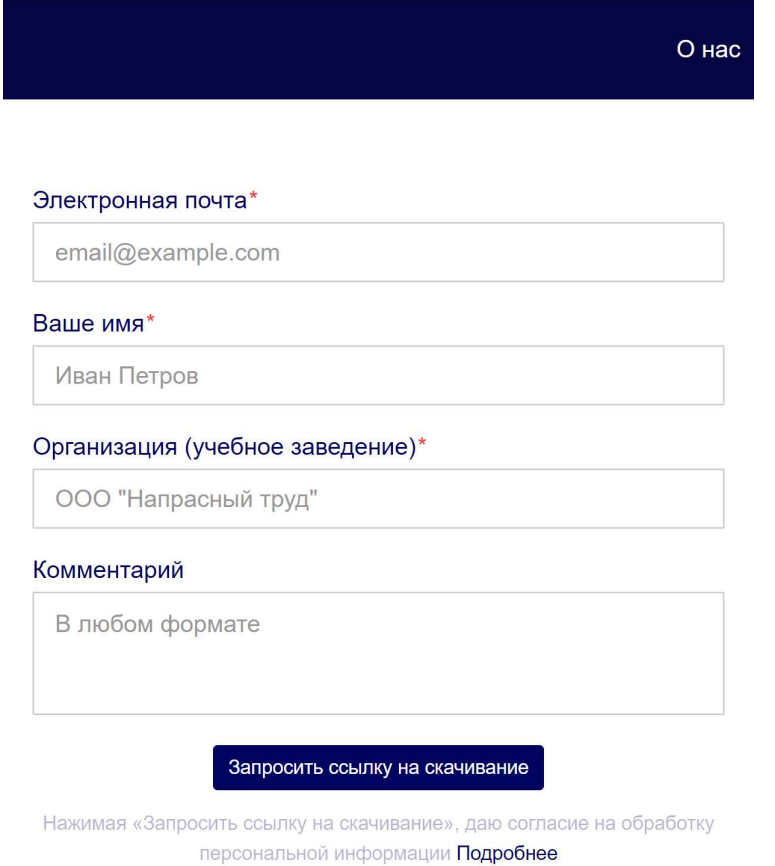

Рисунок 1 – Форма запроса ссылки на скачивание дистрибутива среды SimInTech на сайте

После нажатия на кнопку «Запросить ссылку на скачивание» пользователю на указанную в форме почту придет письмо, содержащее ссылку на скачивание дистрибутива.

Также необходимо помнить, что при запросе ссылки вы даете согласие на обработку персональных данных, указанных при заполнении формы запроса. Ознакомиться с условиями обработки персональных данных можно нажав на кнопку «Подробнее», которая находится под кнопкой запроса ссылки на скачивание.

Дистрибутив SimInTech поставляется в виде исполняемого файла с расширением .exe с указанием разрядности (х32 или х64) и версии дистрибутива.

Имя установочного файла может иметь следующий вид:

SOFTWARE<br>DEVELOPMENT

3VS

1) simintech\_rus\_x32.exe/simintech\_rus\_x64.exe (в зависимости от разрядности программы);

2) simintech\_<указание разрядности программы>\_<дата выхода обновления>\_<время выхода обновления>

Например, установочный файл simintech\_x64\_11.08.2020\_17.20.exe – означает, что дистрибутив SimInTech имеет разрядность x64 и выпущен 11 августа 2020 года в 17.20.

Размер установочного файла составляет около 500 Мб.

# Общие требования:

- 2 Гб свободного места на жестком диске;
- Процессор Intel Pentium 1 ГГц 32-бит и выше (или совместимый аналог);
- 4 Гб свободной оперативной памяти (32-бит);
- CD/DVD-ROM (для установки среды с дистрибутивного CD-диска);
- клавиатура и мышь;
- минимальное разрешение экрана 1024\*768;
- Microsoft Windows Installer версии 3.0 и выше.

# Поддерживаемые операционные системы:

 Microsoft Windows Vista Home Basic (в том числе с пакетами обновлений SP1, SP2 и SP3) (32 бит и 64 бит);

 Microsoft Windows Vista Home Premium (в том числе с пакетами обновлений SP1, SP2 и SP3) (32 бит и 64 бит);

 Microsoft Windows Vista Buisness (в том числе с пакетами обновлений SP1, SP2 и SP3) (32 бит и 64 бит);

 Microsoft Windows Vista Enterprise (в том числе с пакетами обновлений SP1, SP2 и SP3) (32 бит и 64 бит);

 Microsoft Windows Vista Ultimate (в том числе с пакетами обновлений SP1, SP2 и SP3) (32 бит и 64 бит);

 Microsoft Windows 7 Начальная (Starter) (в том числе с пакетами обновлений SP1 и SP2) (32 бит и 64 бит);

 Microsoft Windows 7 Домашняя базовая (Home Basic) (в том числе с пакетами обновлений SP1 и SP2) (32 бит и 64 бит);

 Microsoft Windows 7 Домашняя расширенная (Home Premium) (в том числе с пакетами обновлений SP1 и SP2) (32 бит и 64 бит);

 Microsoft Windows 7 Профессиональная (Professional) (в том числе с пакетами обновлений SP1 и SP2) (32 бит и 64 бит);

 Microsoft Windows 7 Максимальная (Ultimate) (в том числе с пакетами обновлений SP1 и SP2) (32 бит и 64 бит)

- Microsoft Windows 8 (32 бит и 64 бит);
- Microsoft Windows 8.1 (32 бит и 64 бит);
- $-$  Microsoft Windows 10 (32 бит и 64 бит).

Для оптимального отображения интерфейса среды рекомендуется использовать стандартные режимы экрана, предлагаемые операционной системой.

#### 3 Установка среды динамического моделирования SimInTech

SOFTWARE<br>DEVELOPMENT

3VS

#### 3.1 Установка среды с использованием мастера установки SimInTech

Установка среды SimInTech осуществляется с помощью мастера установки. Для установки среды SimInTech необходимо выполнить следующие шаги:

1) Найдите установочный файл SimInTech на жестком диске, либо на внешнем носителе в случае, если установочный файл находится не на стационарном жестком диске.

2) Осуществите запуск мастера установки. Запуск мастера установки необходимо осуществлять из-под имени администратора (для тех операционных систем, для которых доступна эта опция). Для этого необходимо совершить одинарный клик правой кнопкой мыши по установочному файлу, а затем в появившемся контекстном меню выбрать пункт «Запуск от имени администратора» (Рисунок 2).

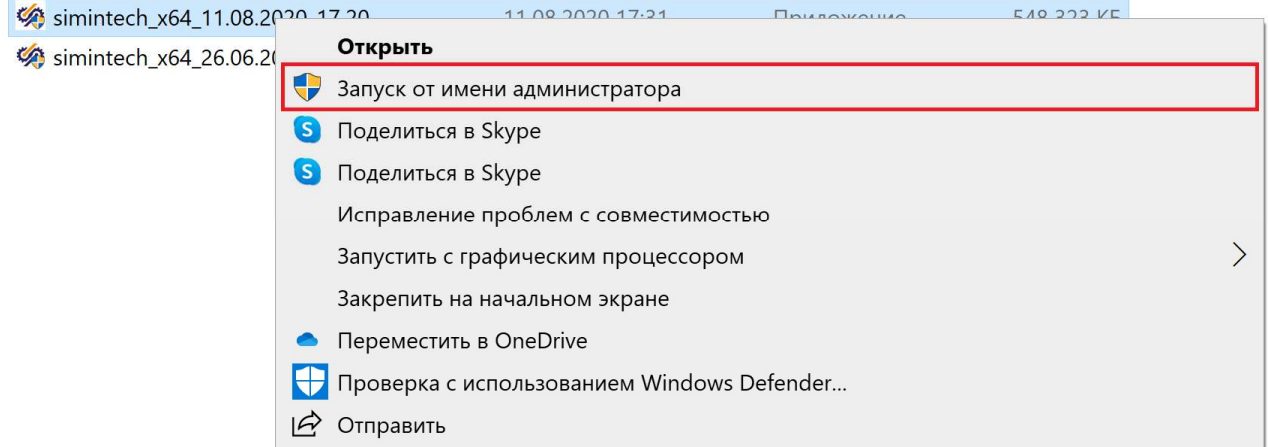

Рисунок 2 – Запуск установочного файла SimInTech от имени администратора

3) После этого для некоторых операционных систем появится диалоговое окно контроля учетных записей с вопросом о разрешении внесения изменений. Для продолжения установки необходимо ответить «Да» на этот вопрос.

4) После этого появится окно мастера установки (Рисунок 3). Для продолжения установки необходимо нажать на кнопку «Далее», расположенную в нижней части данного окна.

3VS

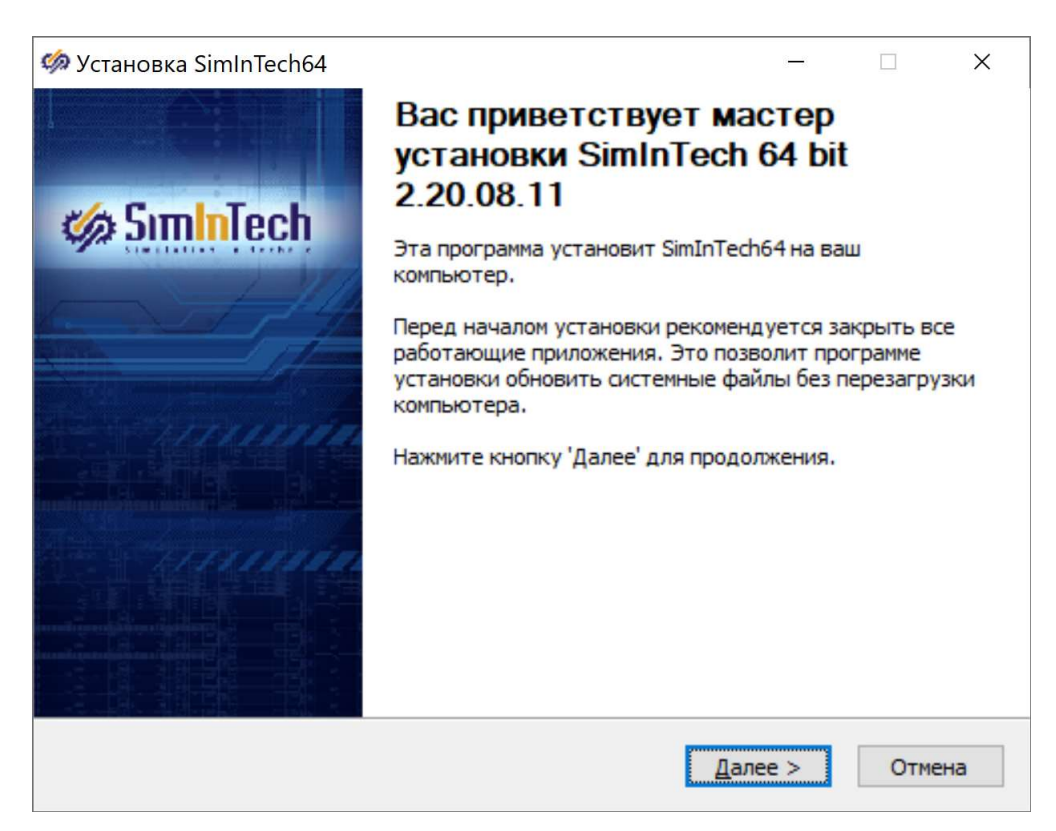

Рисунок 3 – Окно мастера установки среды SimInTech

5) После нажатия на кнопку «Далее» появляется окно, в котором можно ознакомиться с Лицензионным соглашением по использованию программного обеспечения SimInTech (Рисунок 4).

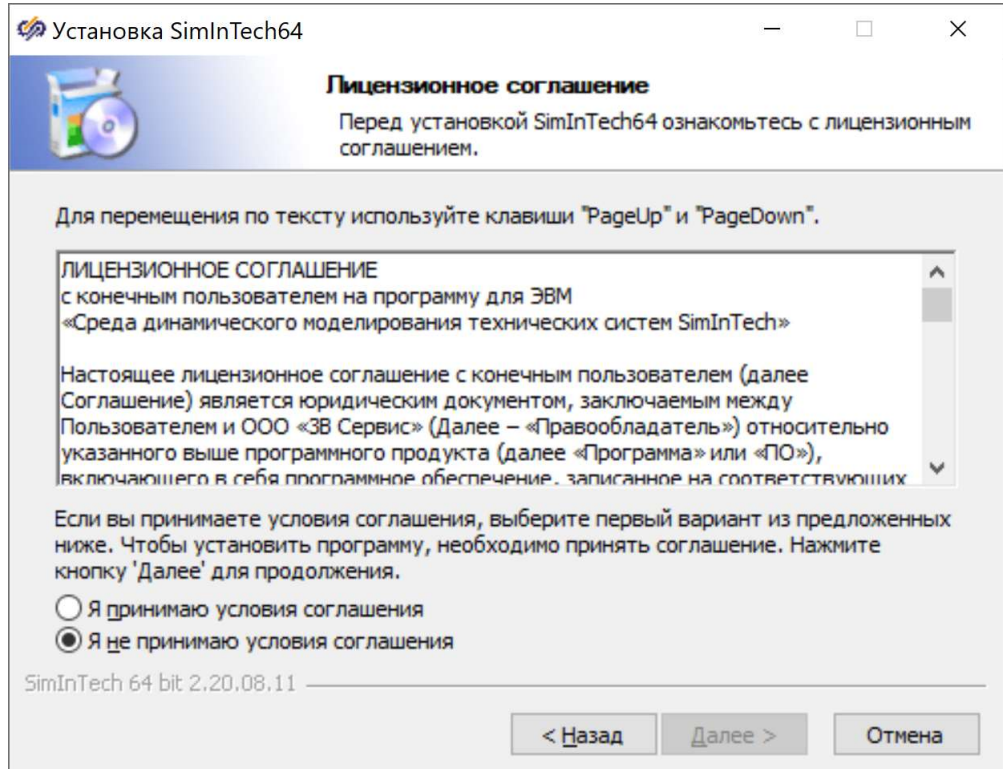

Рисунок 4 – Окно мастера установки с текстом Лицензионного соглашения

Ознакомьтесь с Лицензионным соглашением. Внимательно прочитайте текст соглашения, и если вы согласны со всеми его пунктами, то активируйте поле «Я принимаю условия соглашения». После активации данного поля становится активной кнопка «Далее», на которую необходимо нажать для продолжения установки (Рисунок 5).

Если вы не согласны с какими-либо пунктами Лицензионного соглашения, то нажмите на кнопку «Отмена» для завершения работы с менеджером установки.

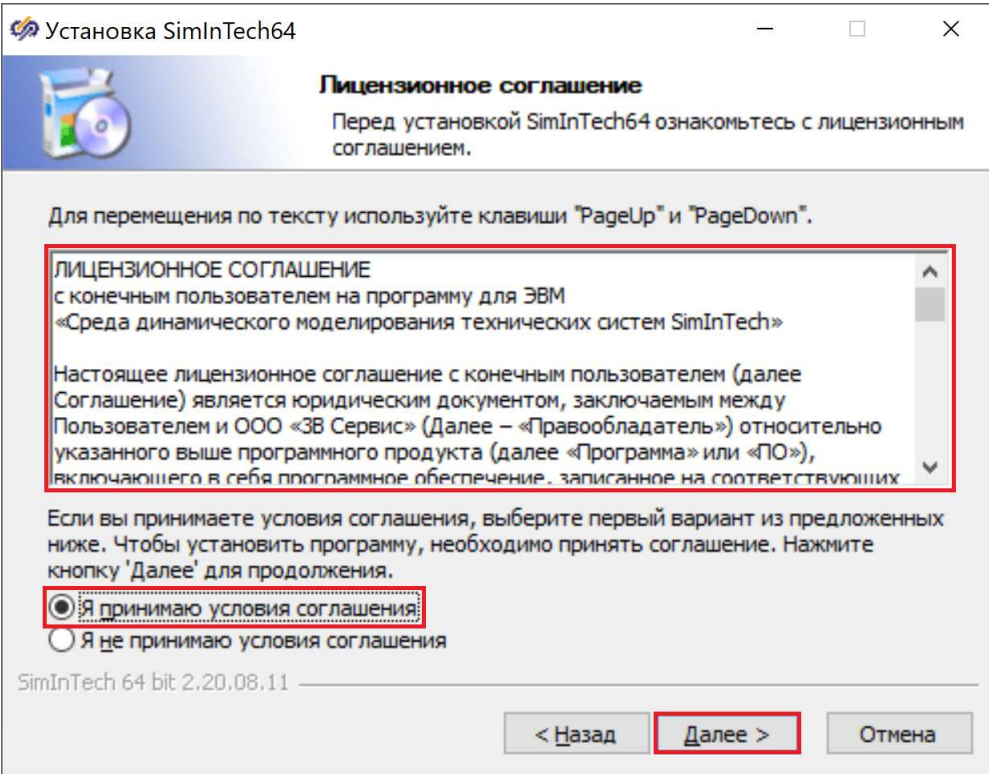

Рисунок 5 – Окно мастера установки среды SimInTech с выбранными атрибутами для продолжения установки

6) После нажатия на кнопку «Далее» появляется окно, в котором можно ознакомиться с компонентами среды SimInTech, которые будут установлены на компьютер (Рисунок 6).

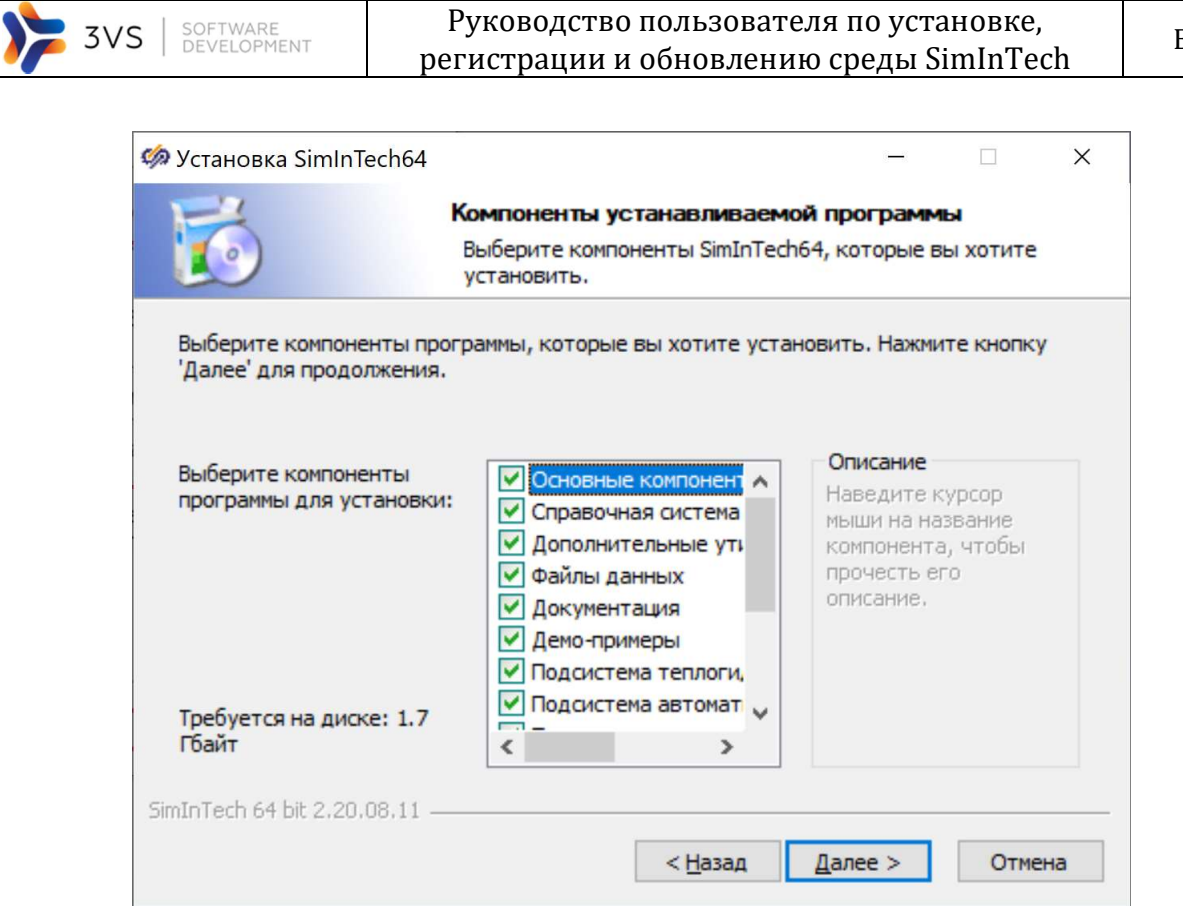

Рисунок 6 - Окно мастера установки среды SimInTech с возможностью выбора компонентов

Ознакомьтесь со списком компонентов программы. В таблице 1 приведена информация по компонентам, доступным для выбора при установке.

Таблица 1 - Компоненты, входящие в состав среды динамического моделирования SimInTech

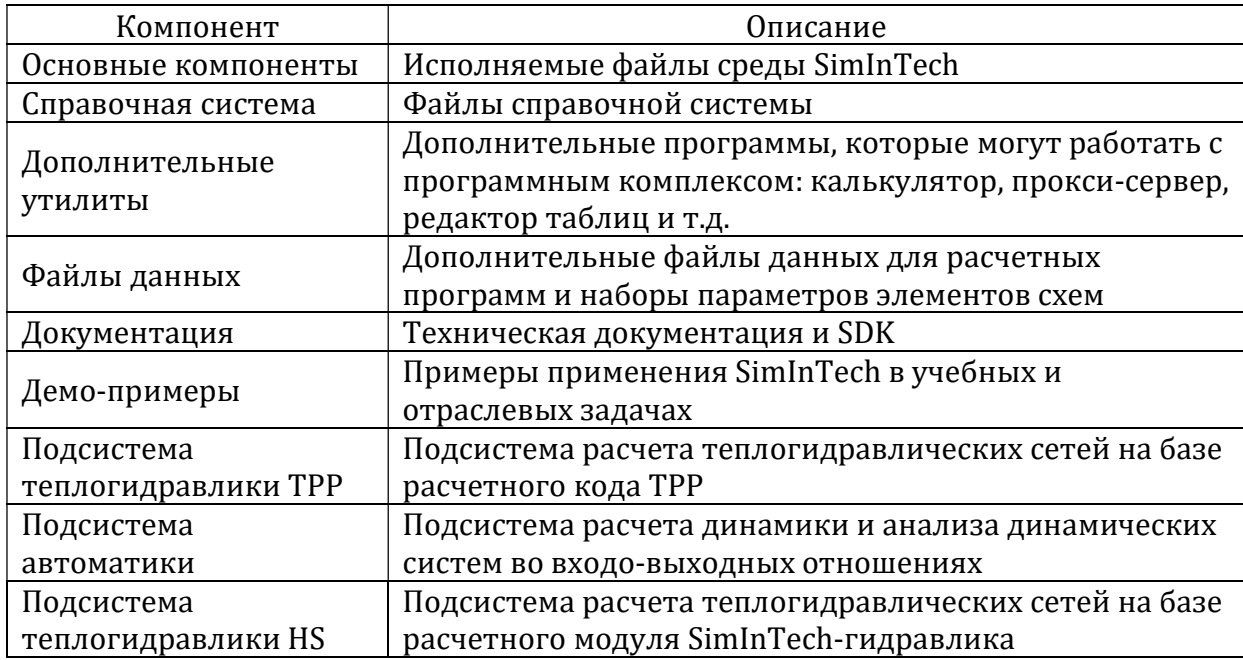

# Продолжение таблицы 1

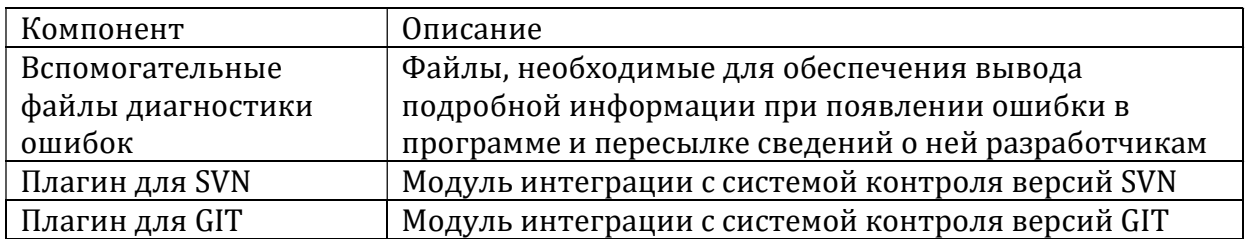

Путем активации соответствующих полей выберите те компоненты, которые будут вам необходимы для дальнейшей работы. По умолчанию устанавливаются все компоненты, входящие в состав дистрибутива. Если не требуется иное, рекомендуется устанавливать все, входящие в состав дистрибутива, компоненты.

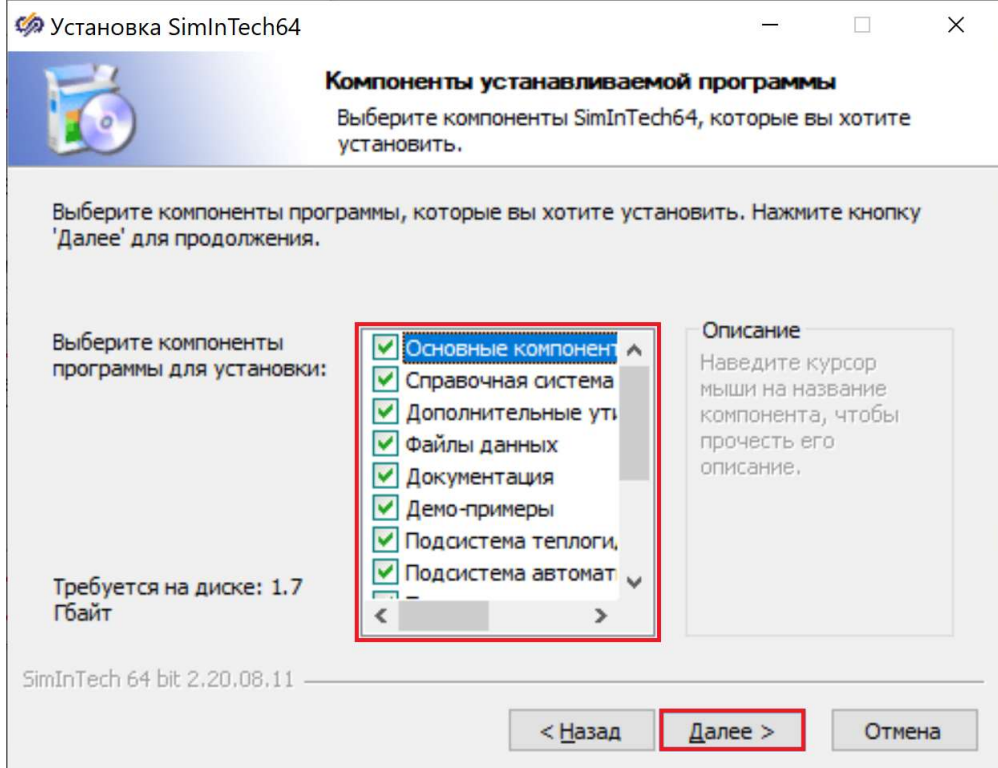

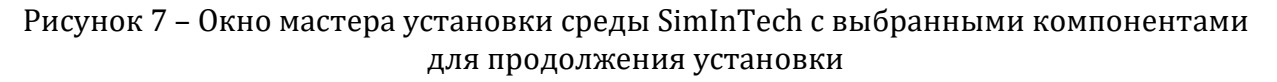

После выбора компонентов для продолжения установки нажмите кнопку «Далее».

Выберите директорию установки среды.  $7)$ 

Для этого заполните поле «Папка установки». По умолчанию директория установки задана: C:\SimInTech (в случае версии х32) и C:\SimInTech64 (в случае версии х64). Для изменения директории установки данное поле необходимо либо вручную вписать в поле «Папка установки» новую директорию установки и ее расположение, либо воспользоваться Проводником, который вызывается нажатием на кнопку «**Обзор...**». Перед продолжением установки убедитесь, что на жестком диске достаточно места для установки среды. Информация о необходимом для установки месте на жестком диске, а также о текущем доступном месте находится в нижней части окна (Рисунок 8).

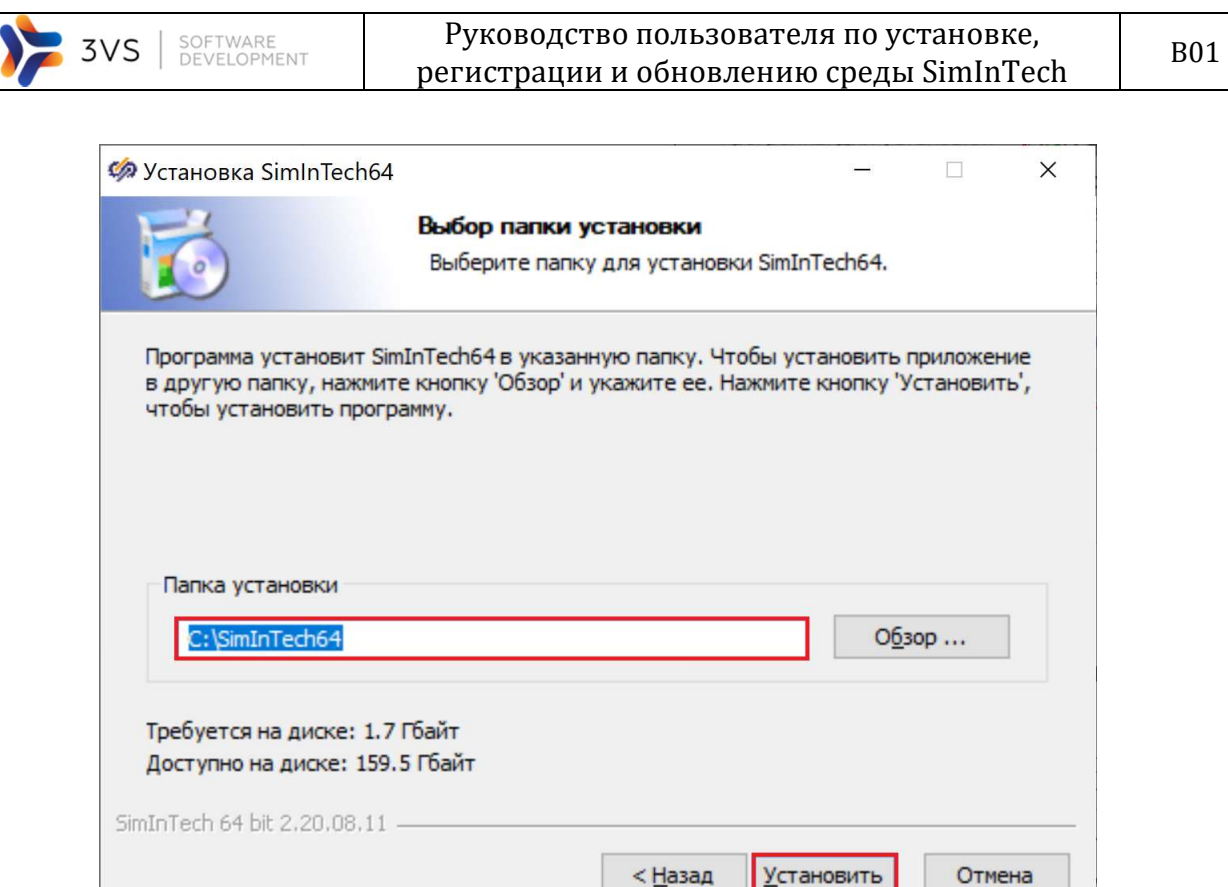

Рисунок 8 – Окно мастера установки среды SimInTech с выбранной директорией для продолжения установки

Если установка дистрибутива происходит поверх ранее установленной версии среды SimInTech, то будет предложена директория существующего расположения среды SimInTech.

До нажатия на кнопку «Установить» установку программы можно в любой момент прервать, нажав на кнопку «Отмена». В этом случае появится диалоговое окно о прерывании установки SimInTech. В случае, если будет нажата кнопка «Да», то процесс установки будет прекращен, если же будет нажата кнопка «Нет», то процесс будет возвращен к тому пункту, на котором вы находились в мастере установки до нажатия на кнопку «Отмена».

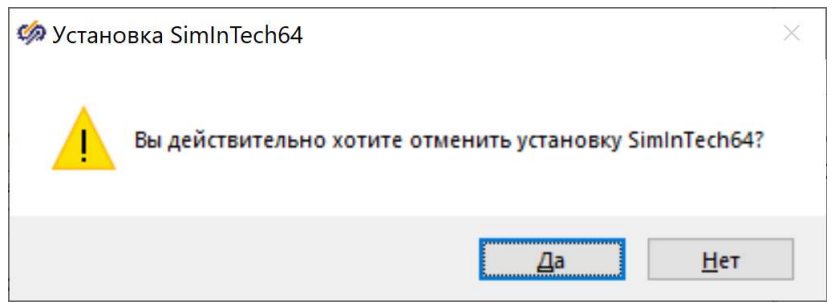

Рисунок 9 – Окно отмены установки SimInTech

Если вы согласны со всеми параметрами установки SimInTech на компьютер, то для продолжения установки нажмите на кнопку «Установить».

8) После нажатия на кнопку «Установить» запустится процесс установки SimInTech. Следите за процессом установки в указанную директорию в окне мастера установки (Рисунок 10).

| Установка SimInTech64                                                                                                    |                                                                      |         |         |        |   |  |  |  |
|----------------------------------------------------------------------------------------------------|----------------------------------------------------------------------|---------|---------|--------|---|--|--|--|
|                                                                                                    | Копирование файлов<br>Подождите, идет копирование файлов SimInTech64 |         |         |        |   |  |  |  |
| Извлечение: 0031.html                                                                                                    |                                                                      |         |         |        |   |  |  |  |
| Извлечение: 0022.html<br>Извлечение: 0023.html<br>Извлечение: 0024.html<br>Извлечение: 0025.html<br>Извлечение: 0026.html<br>Извлечение: 0027.html<br>Извлечение: 0028.html<br>Извлечение: 0029.html<br>Извлечение: 0030.html<br>Извлечение: 0031.html |                                                                      |         |         |        | ۸ |  |  |  |
| SimInTech 64 bit 2, 20, 04, 29                                                                                                    |                                                                      | < Назад | Далее > | Отмена |   |  |  |  |

Рисунок 10 – Окно мастера установки с индикацией процесса установки среды SimInTech

9) После завершения процесса установки окно мастера установки примет следующий вид (Рисунок 12).

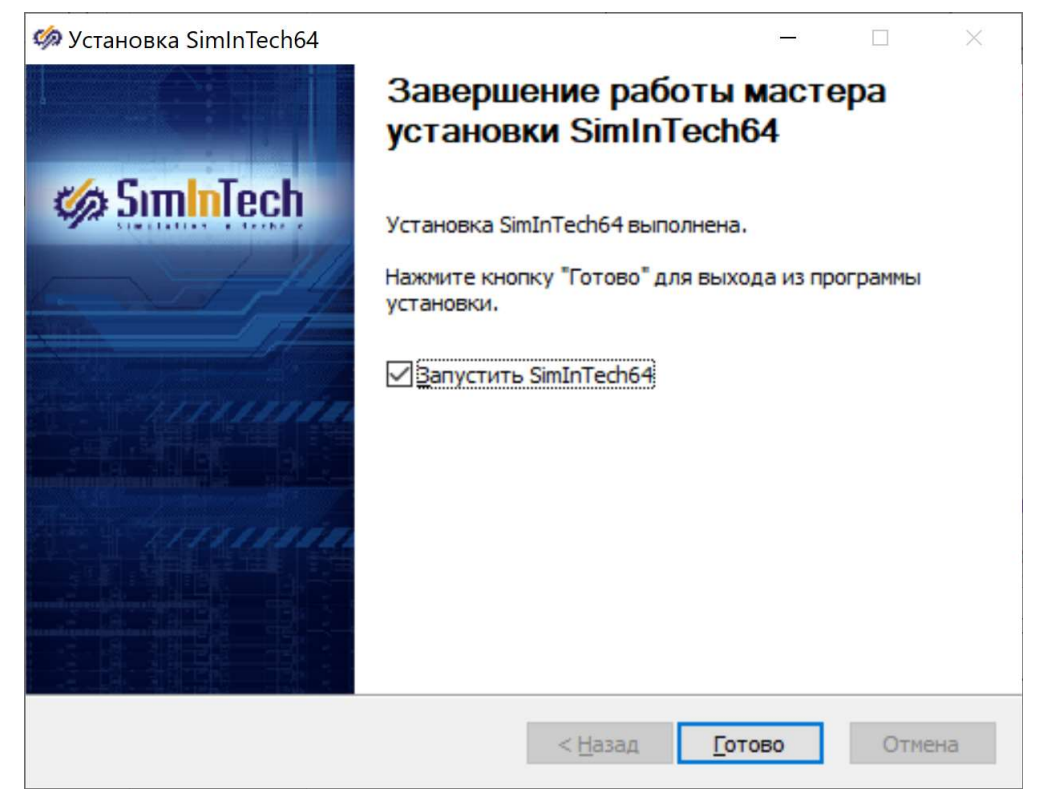

Рисунок 11 – Окно мастера установки с завершением установки SimInTech

Если вы не хотите запускать среду SimInTech сразу после установки, то деактивируйте поле «Запустить SimInTech» и нажмите на кнопку «Готово».

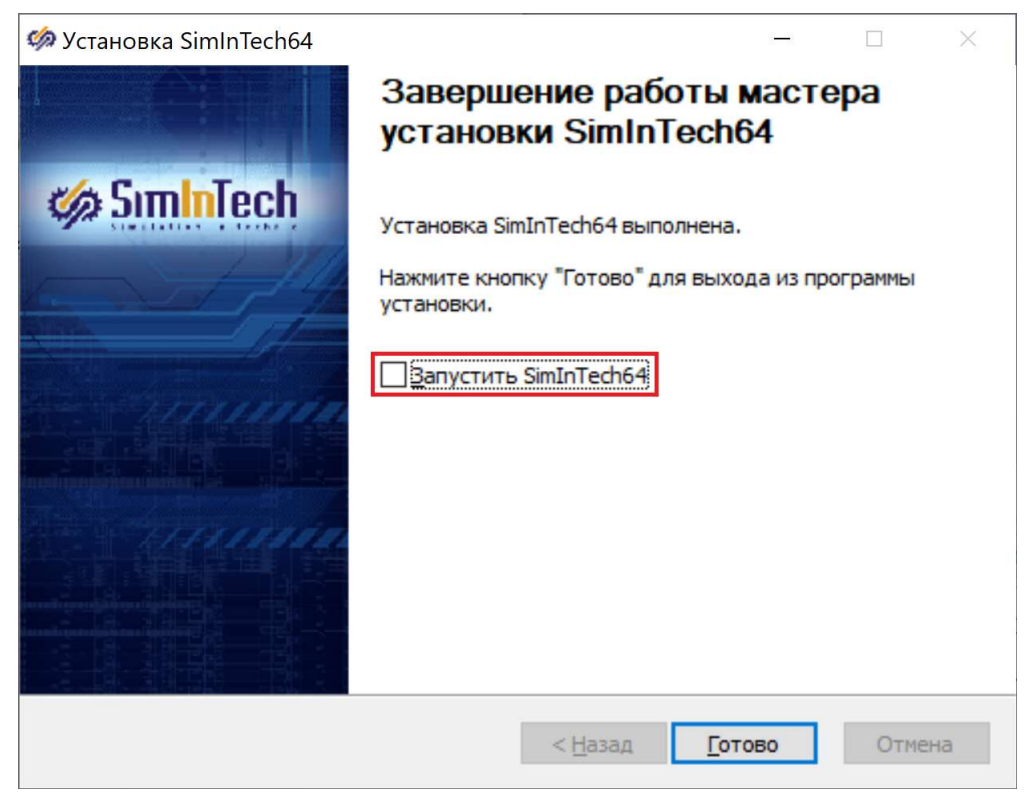

Рисунок 12 – Окно мастера установки с деактивированным полем «Запустить SimInTech»

# 3.2 Установка среды из командной строки

Чтобы установить среду динамического моделирования SimInTech из командной строки, выполните следующие шаги:

- 1) Запустите командную строку, выполнив следующие действия:
	- запустите службу «Выполнить», используя стандартные инструменты операционной системы либо сочетание горячих клавиш Win+R;
	- в появившемся окне службы в поле «Открыть» наберите cmd и нажмите на кнопку «Ok» (Рисунок 13).

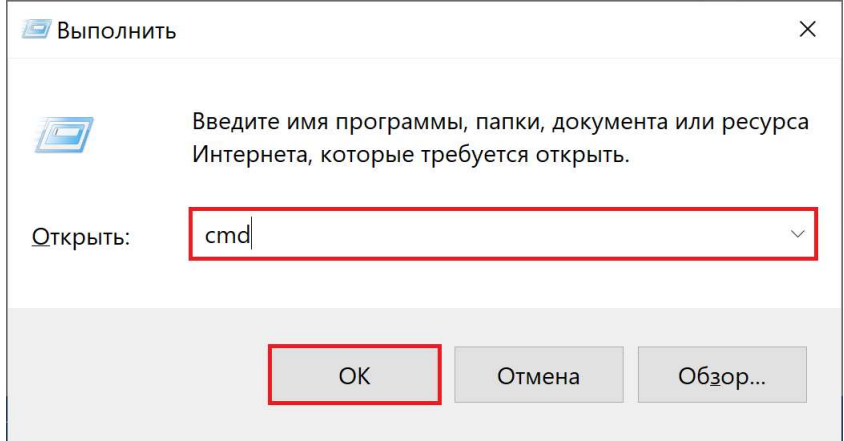

Рисунок 13 – Запуск командной строки с указанием команды для открытия командной строки

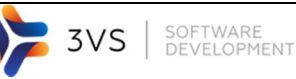

2) В появившемся окне командной строки введите команду для запуска исполняемого файла среды динамического моделирования SimInTech .exe с различными параметрами установки (Рисунок 14). Параметры установки среды приведены в пункте «Параметры установки среды SimInTech».

После ввода команды нажмите на клавишу Enter, в результате чего будет выполнена установка среды с указанными параметрами.

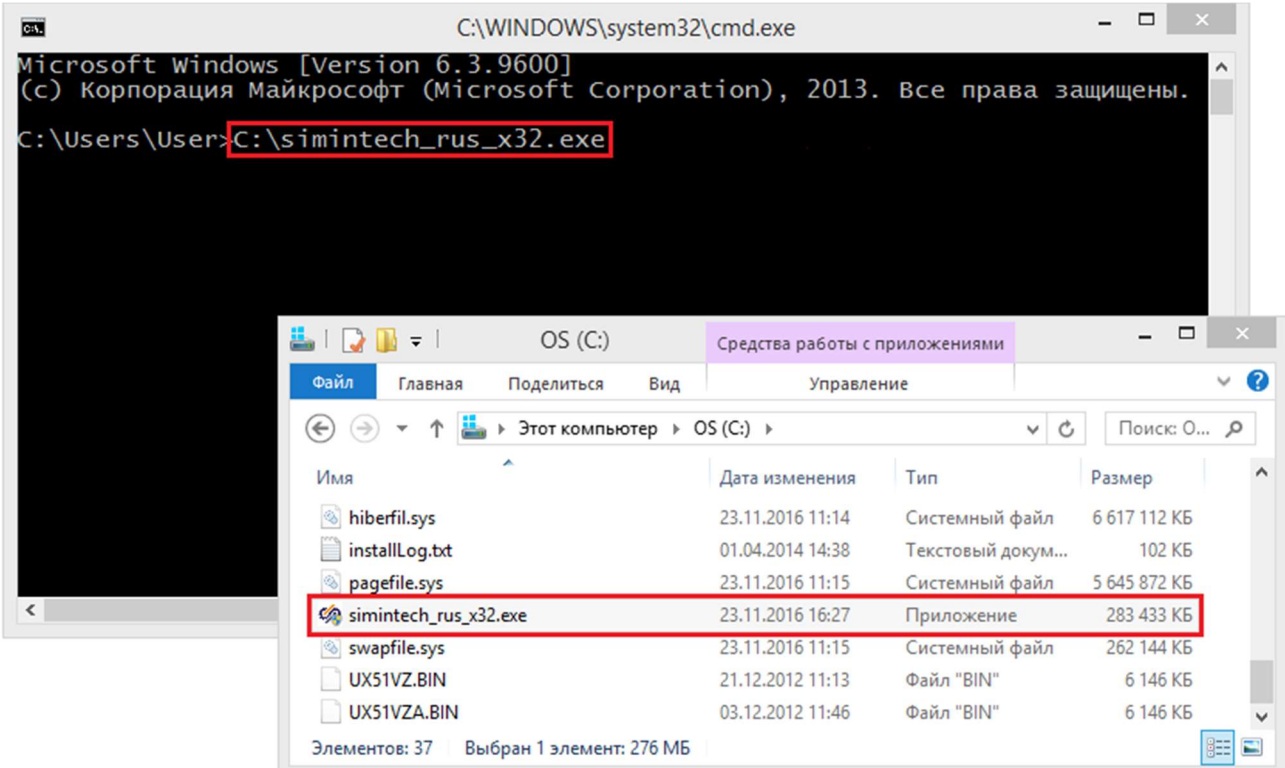

Рисунок 14 – Запуск командной строки с указанием команды для открытия командной строки

3.3 Проблемы, которые могут возникать при установке среды SimInTech Иногда при установке возможно появление следующей ошибки (Рисунок 15).

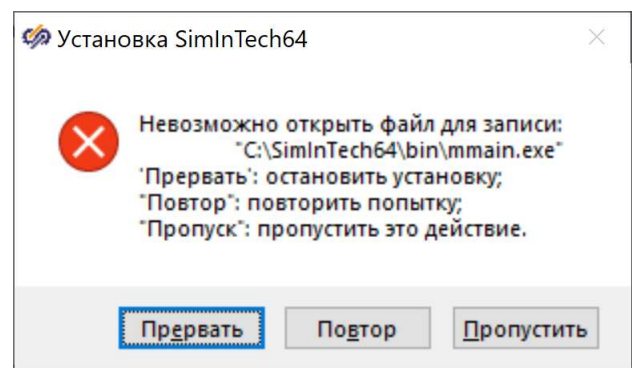

Рисунок 15 – Ошибка при установке SimInTech

Появление этой ошибки связано с тем, что скорее всего SimInTech либо запущен в текущий момент, либо в трее остается незавершенным процесс SimInTech.

В этом случае необходимо обратиться к диспетчеру задач и найти там один или несколько процессов, которые связаны с SimInTech: это процессы SimInTech IDE, mmain.exe (Рисунок 16).

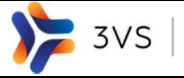

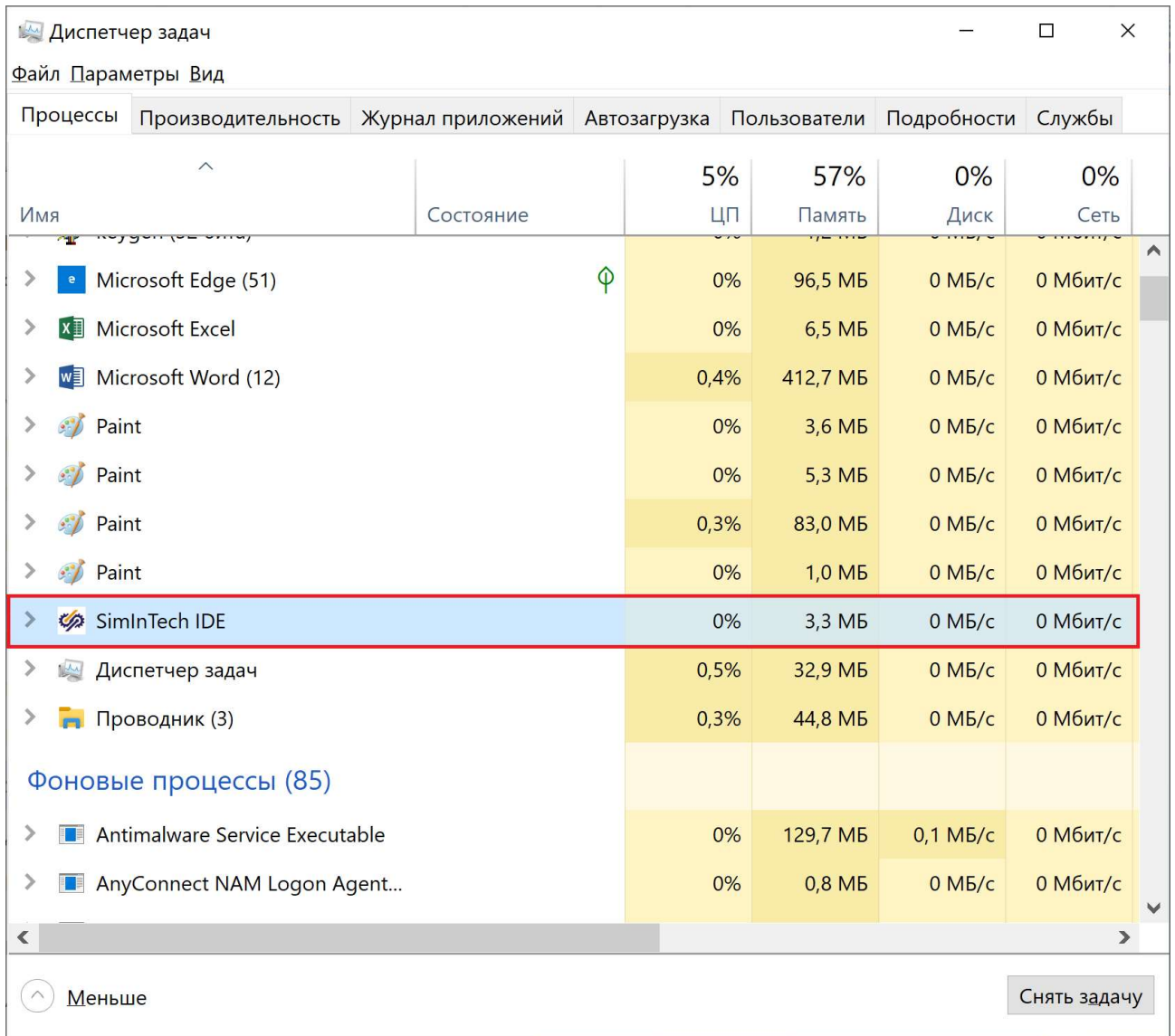

# Рисунок 16 – Процесс SimInTech в трее диспетчера задач

Необходимо штатными средствами операционной системы завершить данные процессы. Например, это можно сделать напрямую через диспетчер задач: для этого необходимо выполнить одинарный клик правой кнопкой мыши по каждому из процессов, а затем в появившемся меню выбрать пункт «Снять задачу» (Рисунок 17).

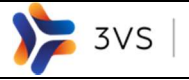

#### Руководство пользователя по установке, регистрации и обновлению среды SimInTech B01

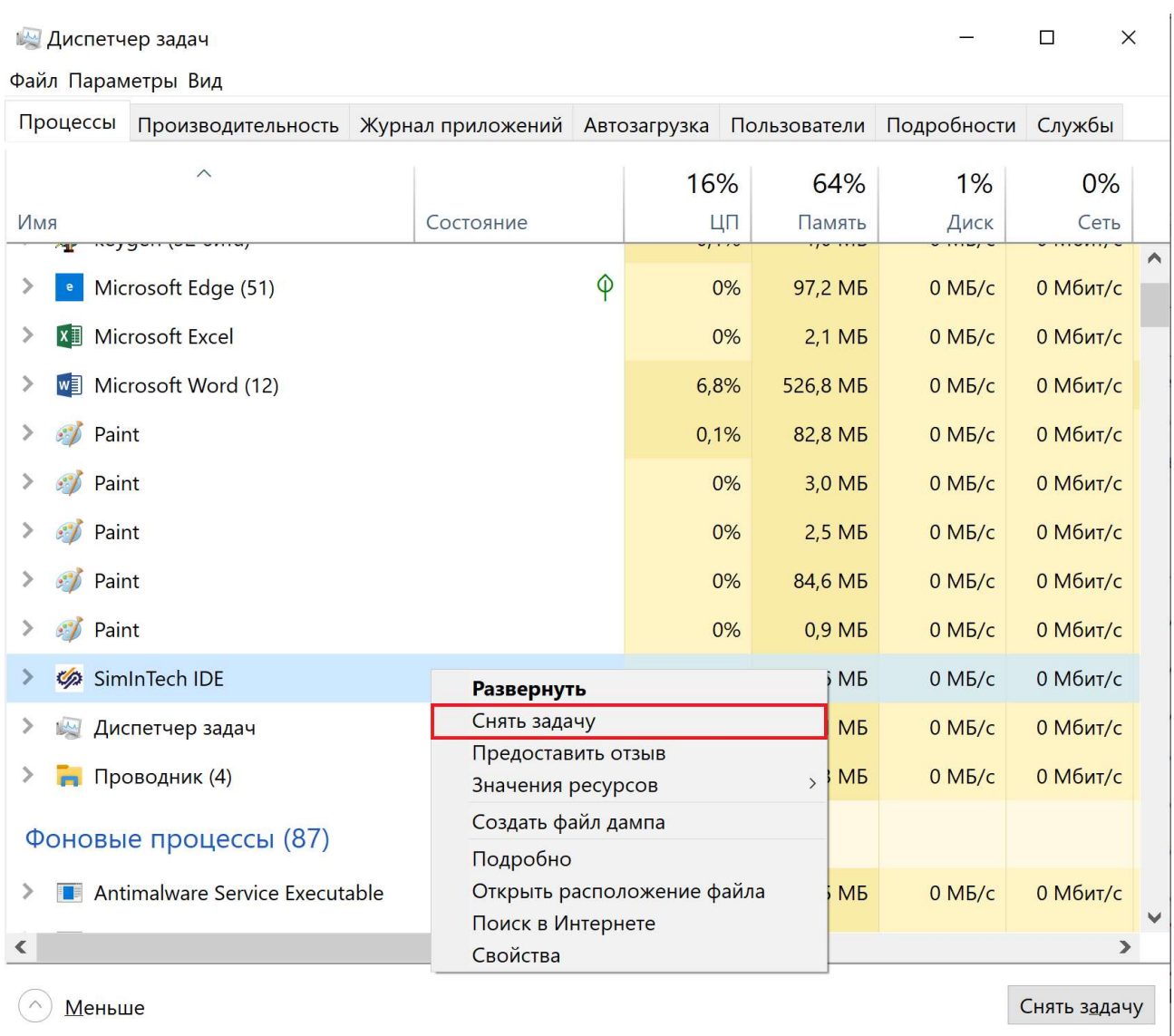

Рисунок 17 – Завершение процесса SimInTech в диспетчере задач

После того, как все процессы были завершены, необходимо нажать на кнопку «Повтор» в окне «Установка SimInTech» для завершения процесса установки.

#### 3.4 Параметры установки среды SimInTech

Установка SimInTech может происходить из-под командной строки с указанием ключей установки. Параметры установки и ключи, с которыми может происходить установка, указаны ниже.

Параметры установки (указываются в верхнем регистре):

 /S – ключ, активирующий неинтерактивный (silent) режим установки – без вывода диалоговых окон в процессе установки (пример ввода команды в командной строке: simintech\_rus\_x32.exe /S) (Рисунок 18).

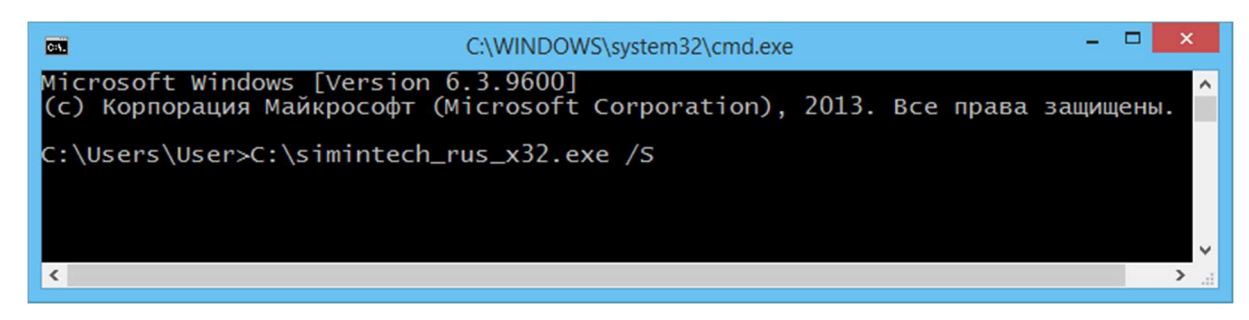

Рисунок 18 – Командная строка с введенной командой для запуска установки в silentрежиме

 /D – ключ установки, позволяющий указывать директорию установки среды (пример ввода команды в командной строке: **simintech rus x32.exe** /D=<директория установки программы>). Если ключ не указан, то среда устанавливается в директорию по умолчанию: C:\SimInTech.

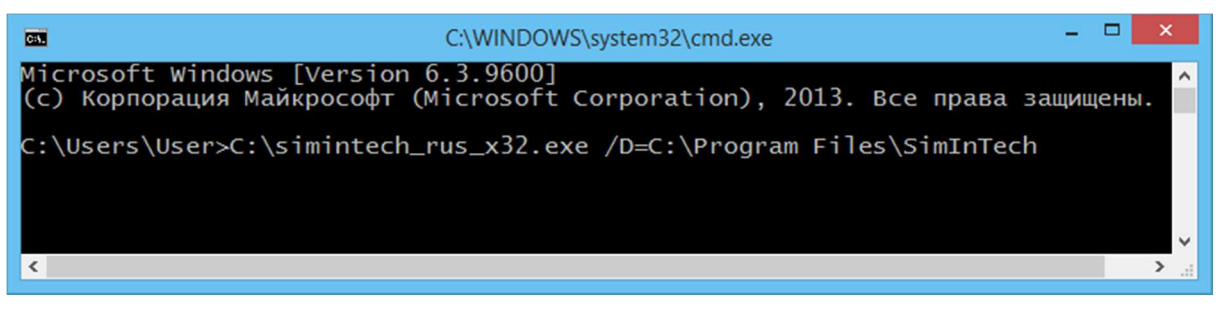

Рисунок 19 – Командная строка с введенной командой для запуска установки с вводом ключа выбора директории установки (в качестве примера выбрана директория C:\Program Files\SimInTech)

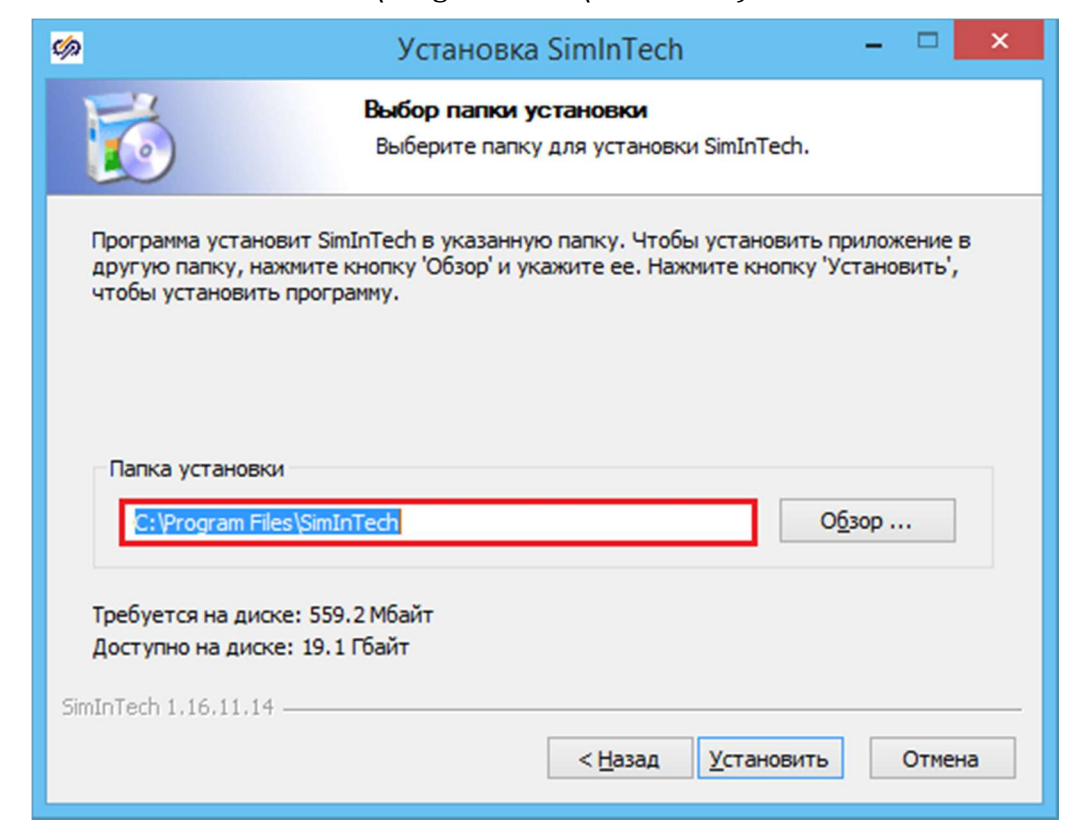

Рисунок 20 – Окно мастера установки с изменением директории установки при использовании ключа /D в командной строке

### 4 Формирование файла заявки на регистрацию среды динамического моделирования SimInTech

Среда динамического моделирования технических систем SimInTech имеет два режима работы:

1) Демонстрационный – режим ограниченного функционирования. Доступен по умолчанию при отсутствии активированной лицензии. Данный режим ограничивает пользователя по размеру и сложности моделей и алгоритмов, создаваемых в SimInTech, а также ограничивает количество используемых в проектах типовых блоков и переменных состояния;

2) Полнофункциональный – режим полного функционирования. Для активации полнофункционального режима среды необходимо активировать среду SimInTech с помощью ввода лицензионного ключа или посредством подключения пользовательской копии среды SimInTech к менеджеру лицензий.

Чтобы получить файл лицензионного ключа, необходимо направить письмо с файлом заявки на регистрацию на адрес электронной почты info@3v-services.com.

Заявку на регистрацию среды SimInTech создается с помощью среды SimInTech.

# 4.1 Формирование файла заявки на регистрацию среды SimInTech

Формирование заявки происходит следующим образом:

1) Запустите среду SimInTech.

SOFTWARE

DEVELOPMENT

3VS

2) В главном окне среды перейдите в меню «Справка» и активируйте пункт «Управление лицензией» (Рисунок 21).

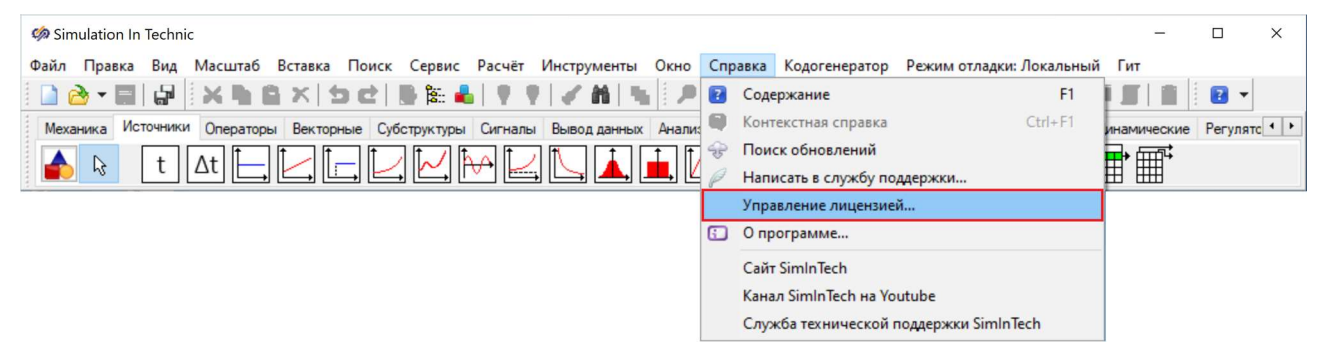

Рисунок 21 – Пункт меню главного окна программы «Справка» - «Управление лицензией»

В результате появится окно «Регистрация программы» (Рисунок 22). Окно «Регистрация программы» позволяет сформировать заявку на регистрацию SimInTech, произвести установку и удаление лицензионного ключа, а также отследить активацию лицензий для модулей, которые входят в состав дистрибутива.

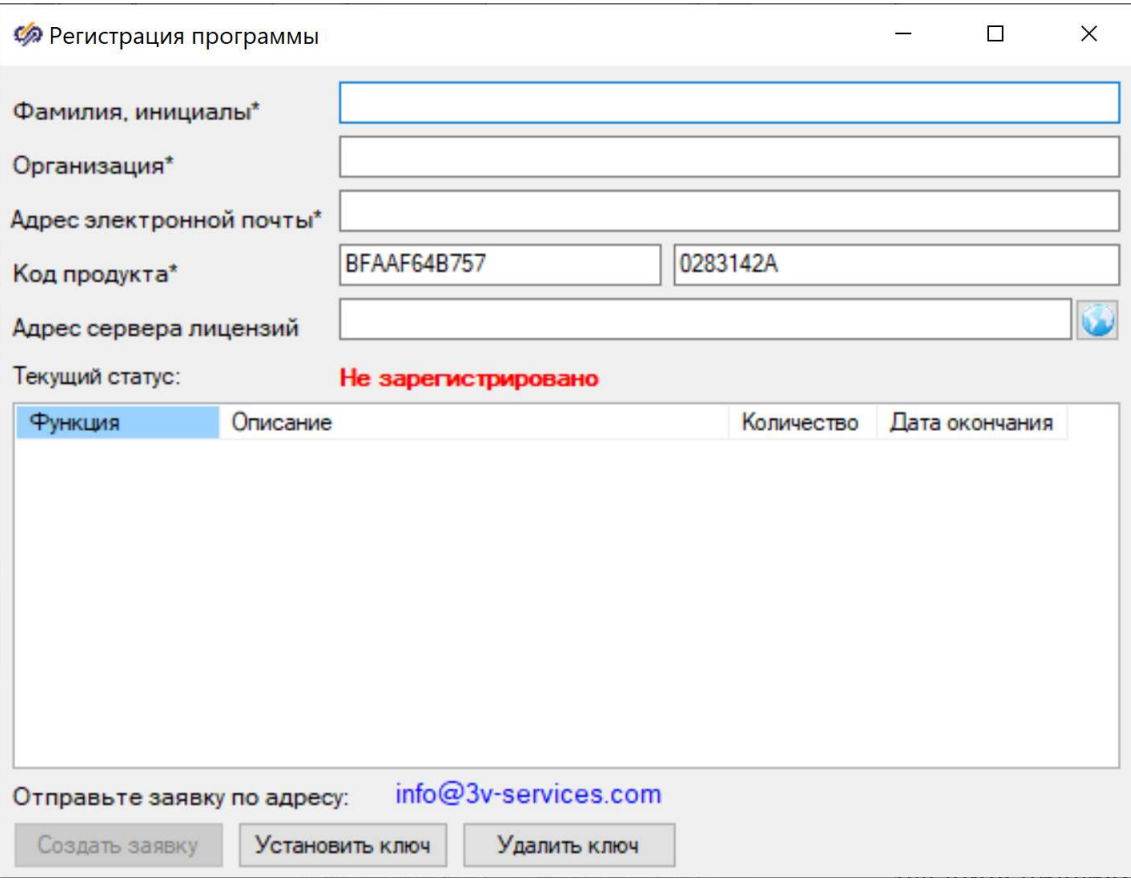

Рисунок 22 - Окно формирования заявки для регистрации среды SimInTech

 $3)$ Заполните поля окна «Регистрация программы» в соответствии с таблицей 2.

Таблица 2 - Правила заполнения полей

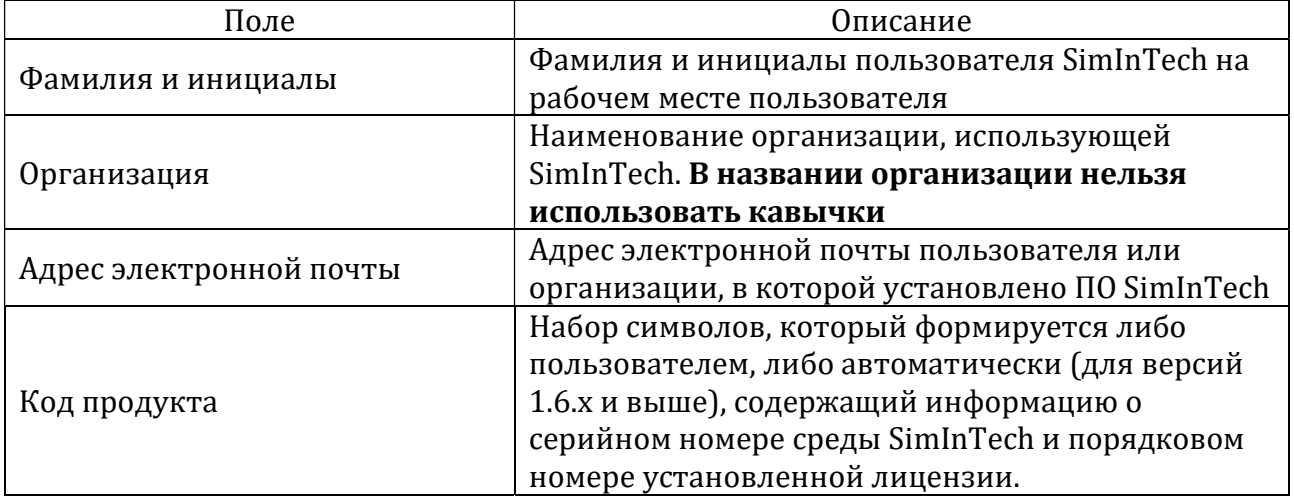

В случае, если версия установленной среды SimInTech ниже 1.6.х., то для заполнения поля «Код продукта» свяжитесь с разработчиками SimInTech по адресу  $info@3v$ -services.com. Для версий ПО SimInTech 1.6.х и выше серийный номер проставляется в окне запроса автоматически.

После заполнения полей окно регистрации программы будет выглядеть следующим образом (Рисунок 23).

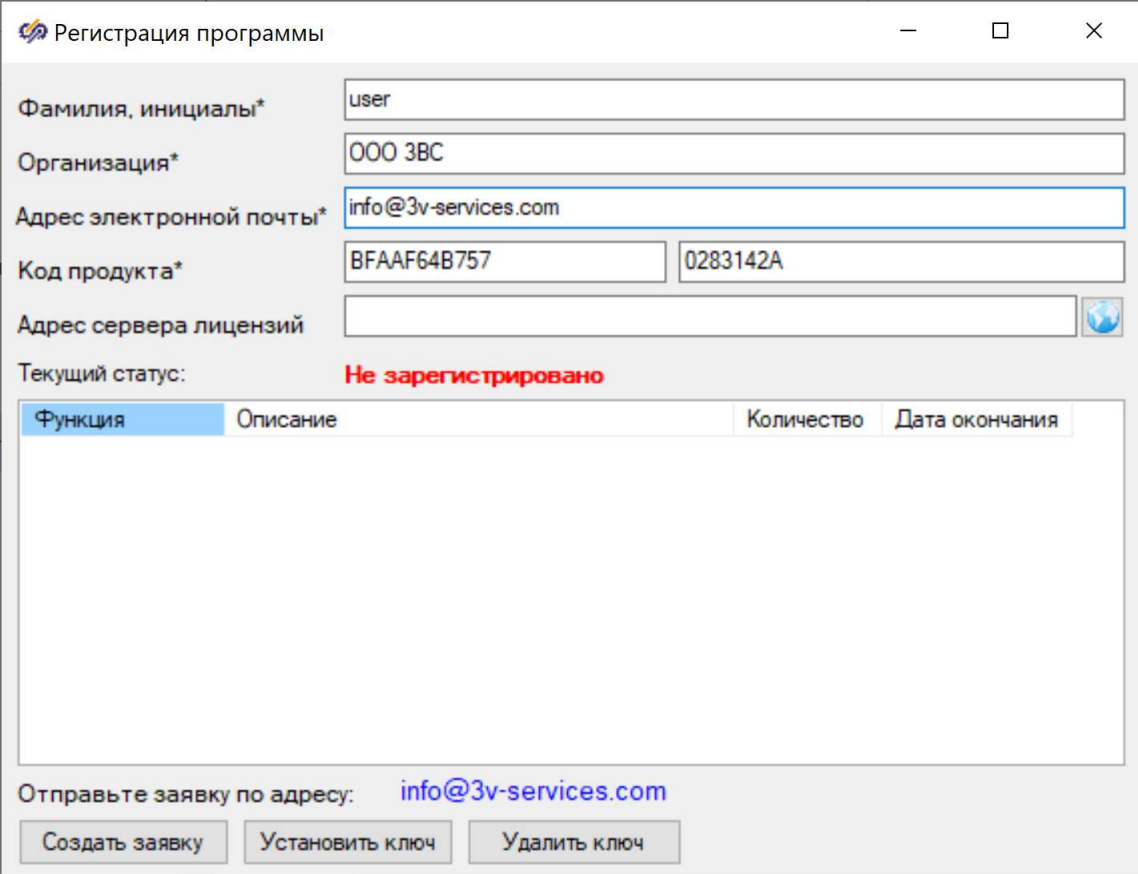

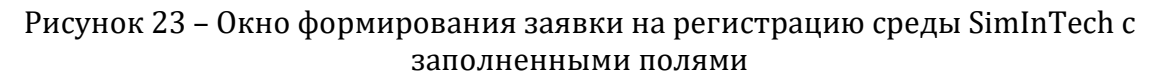

4) В нижней части окна нажмите на кнопку «Создать заявку» (она станет активной после выполнения предыдущего шага).

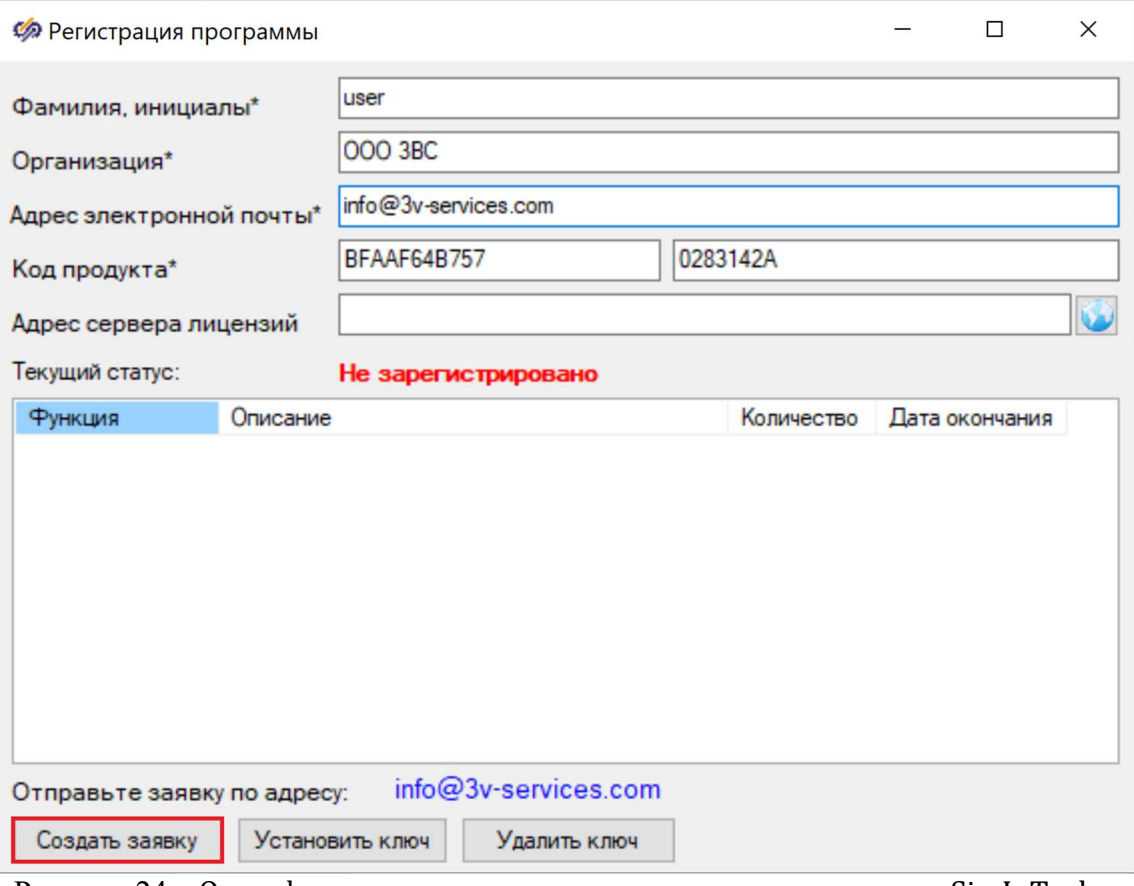

Рисунок 24 – Окно формирования заявки на регистрацию среды SimInTech с выделенной кнопкой «Создать заявку»

5) Появится окно сохранения заявки на регистрацию среды SimInTech (Рисунок 25), в имени которой будет содержаться информация о коде продукта, имя пользователя и наименование организации. Файл заявки сохраняется с расширением .txt. Нажмите на кнопку «Сохранить».

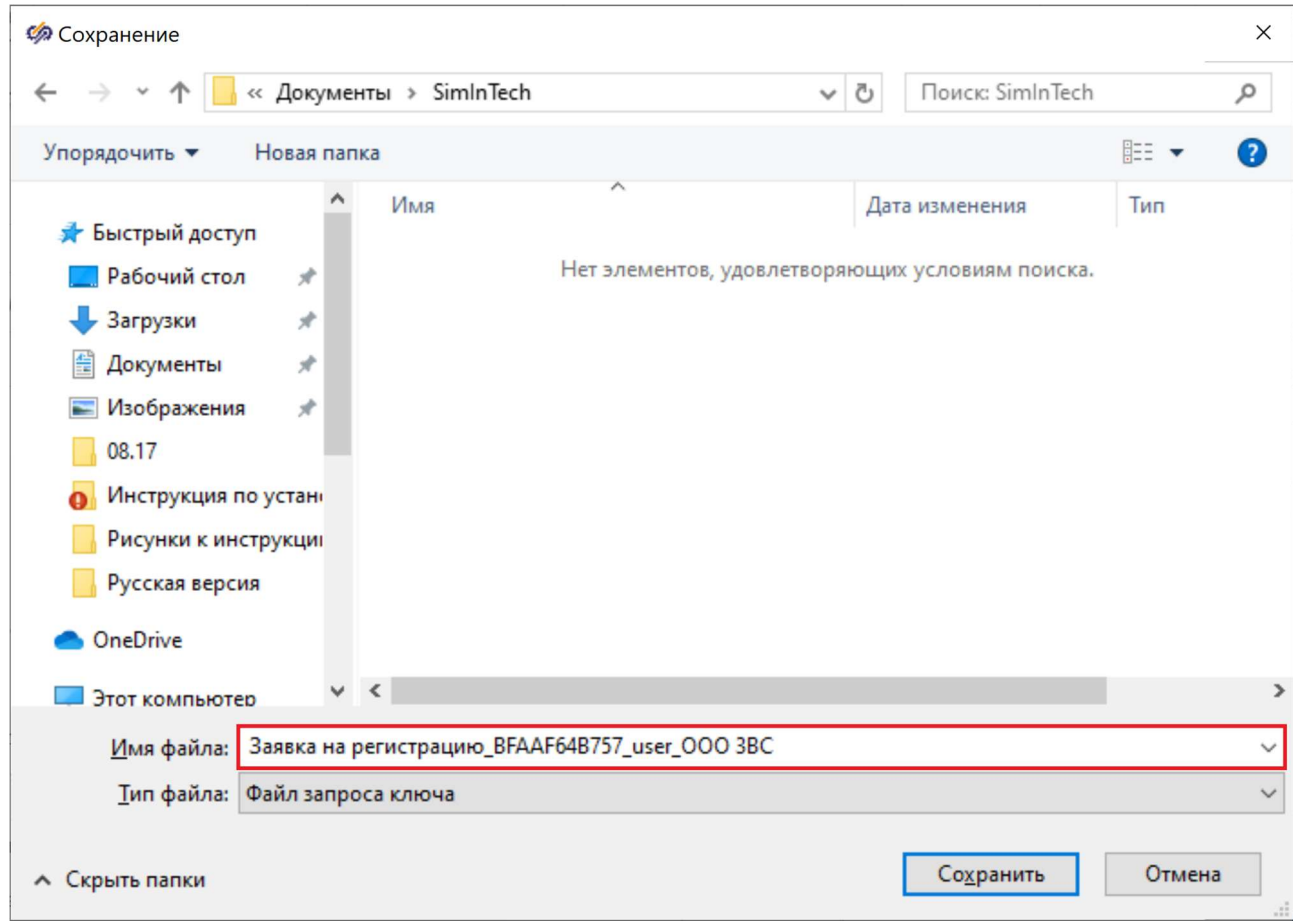

Рисунок 25 – Окно формирования заявки на регистрацию среды SimInTech с выделенной кнопкой «Создать заявку»

6) Отправьте файл заявки по адресу электронной почты info@3v-services.com.

# 5 Установка лицензионного ключа SimInTech

После того как была отправлена заявка на адрес электронной почты info@3vservices.com, на адрес электронной почты, с которого была отправлено письмо с заявкой, придет письмо, содержащее файл лицензионного ключа. Срок получения такого письма может варьироваться от нескольких часов до нескольких (1-2) дней в зависимости от текущей загруженности службы технической поддержки.

После получения письма сохраните на жесткий диск приложенный к письму файл лицензионного ключа с расширением .key в удобном для вас месте (рекомендуется хранить его вместе с файлом заявки, для которой он был подготовлен).

При успешной регистрации лицензионного ключа будет доступен функционал среды, соответствующий полученному ключу, в который входит доступ к различным библиотекам и обновлениям среды.

# 5.1 Установка лицензионного ключа для заявки, сформированной из среды SimInTech

Для установки лицензионного ключа среды динамического моделирования SimInTech выполните следующие действия:

1) Запустите среду SimInTech.

2) В главном окне среды перейдите в меню «Справка» и активируйте пункт «Управление лицензией» (Рисунок 26).

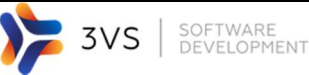

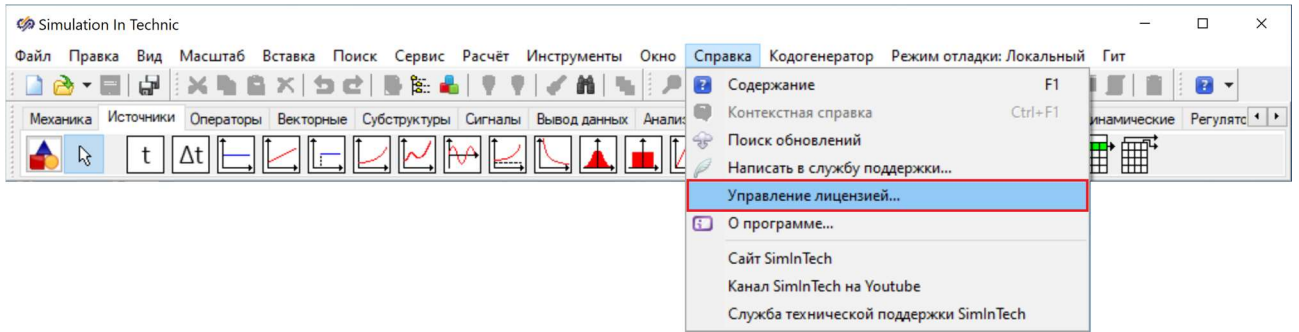

Рисунок 26 – Пункт меню главного окна программы «Справка» - «Зарегистрировать расчетное ядро»

В результате появится окно «Регистрация программы» с данными, которые вы внесли на этапе формирования заявки.

3) Нажмите на кнопку «Установить ключ» (Рисунок 27). Появится окно выбора файла лицензионного ключа.

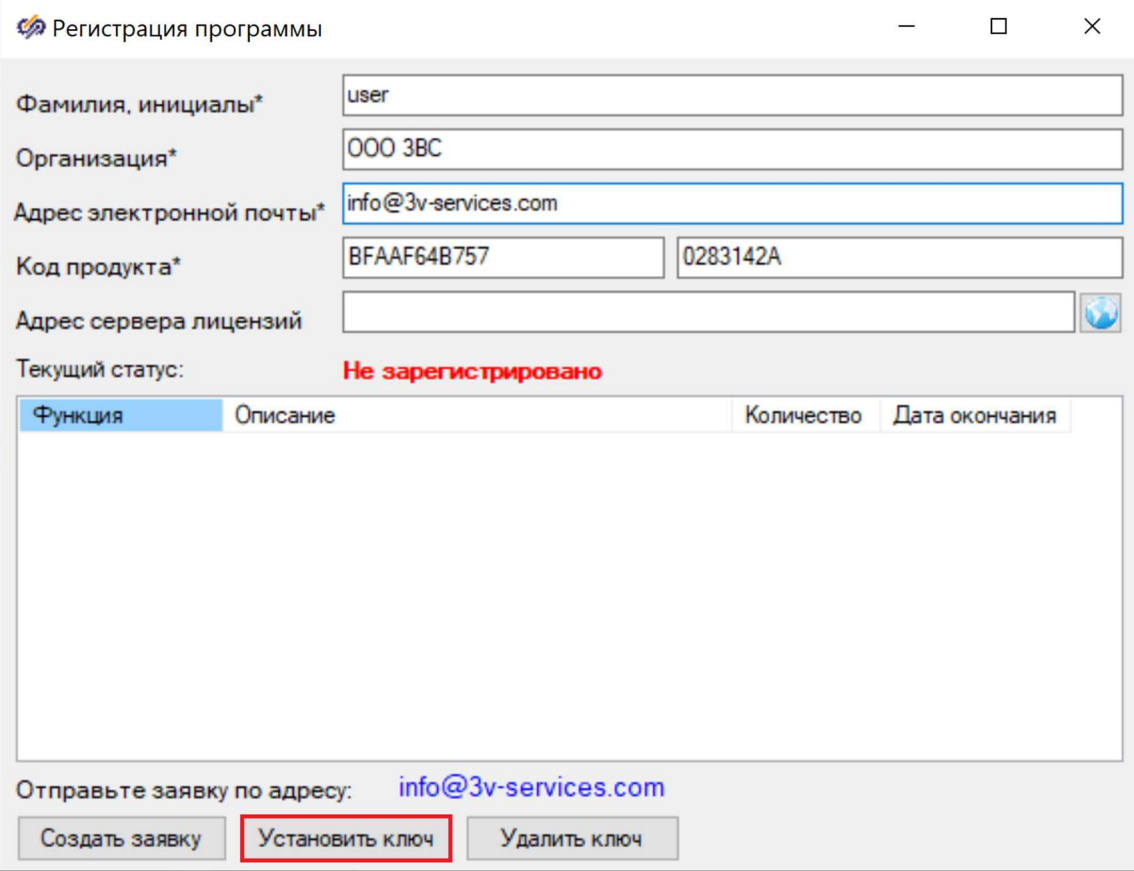

Рисунок 27 – Окно формирования заявки на регистрацию среды SimInTech с выделенной кнопкой «Установить ключ»

4) В появившемся окне выберите файл лицензионного ключа с расширением .key и нажмите на кнопку «Открыть» (Рисунок 28).

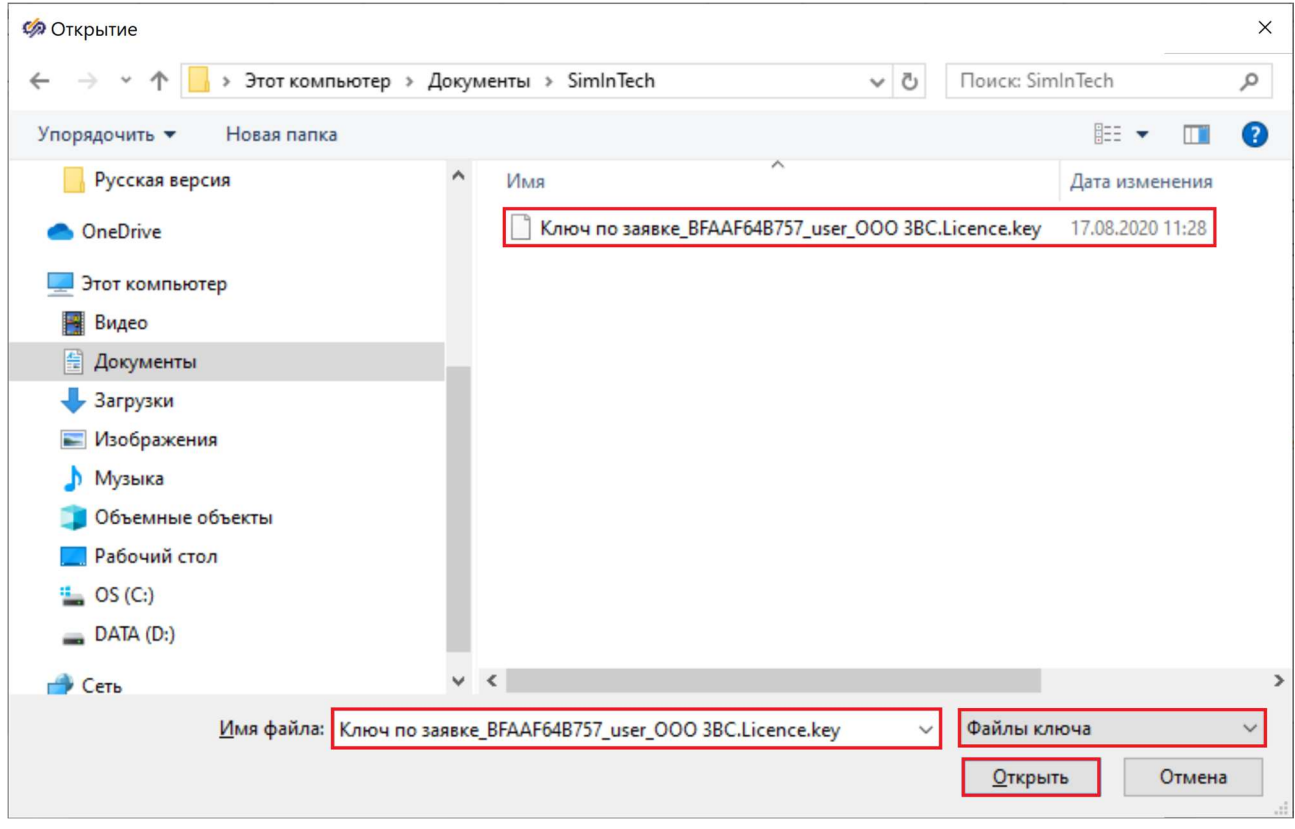

Рисунок 28 – Окно выбора лицензионного ключа для регистрации среды SimInTech

5) Если регистрация прошла успешно, то появится окно подтверждения прохождения регистрации (Рисунок 29), а также изменится текущий статус с «Не зарегистрировано» на «Зарегистрировано» в окне регистрации программы (Рисунок 30). Нажмите на кнопку «Ok» для закрытия данного окна.

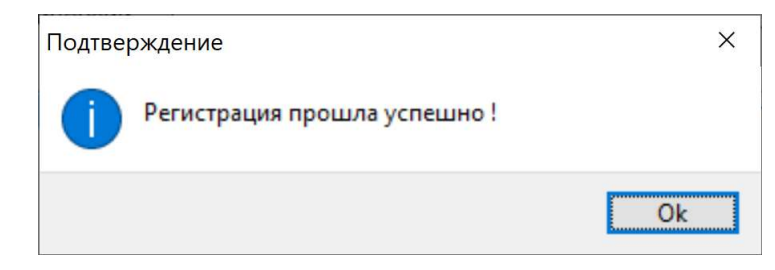

Рисунок 29 – Окно подтверждения прохождения регистрации среды SimInTech

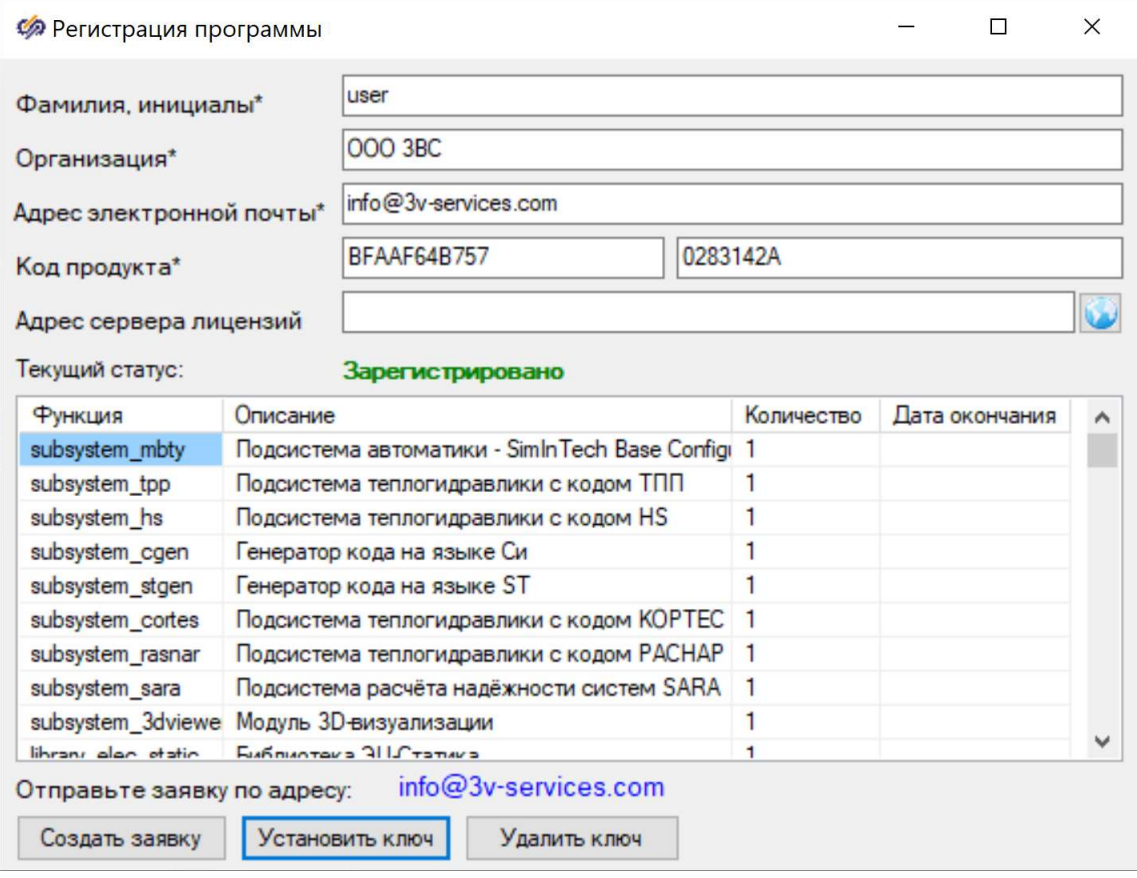

Рисунок 30 – Изменение статуса регистрации в окне «Регистрация программы»

#### 5.2 Информация о зарегистрированных модулях

После того, как регистрация программы произошла, в нижней части окна появится в виде таблицы информация о тех модулях, использование которых разрешено выданным лицензионным ключом, а также указывается дата окончания лицензии.

На текущий момент SimInTech лицензируется помодульно: это значит, что в зависимости от выданного лицензионного ключа пользователю могут быть доступны или доступны те или иные модули и библиотеки программы.

В связи с этим есть несколько вариантов отображения информации о зарегистрированных модулях. Рассмотрим их ниже.

# 1 вариант. Лицензия с ограниченным сроком действия.

Ниже представлено окно регистрации SimInTech для лицензии с ограниченным сроком действия. В таблице появляется строка **exp\_day** - дата окончания лицензии, в которой указано до какого числа будет активна данная лицензия. Также из таблицы видно, что один из модулей не входит в состав данной лицензии – модуль subsystem\_tpp, у которого стоит значение 0 в колонке «Количество» данной таблицы (Рисунок 31).

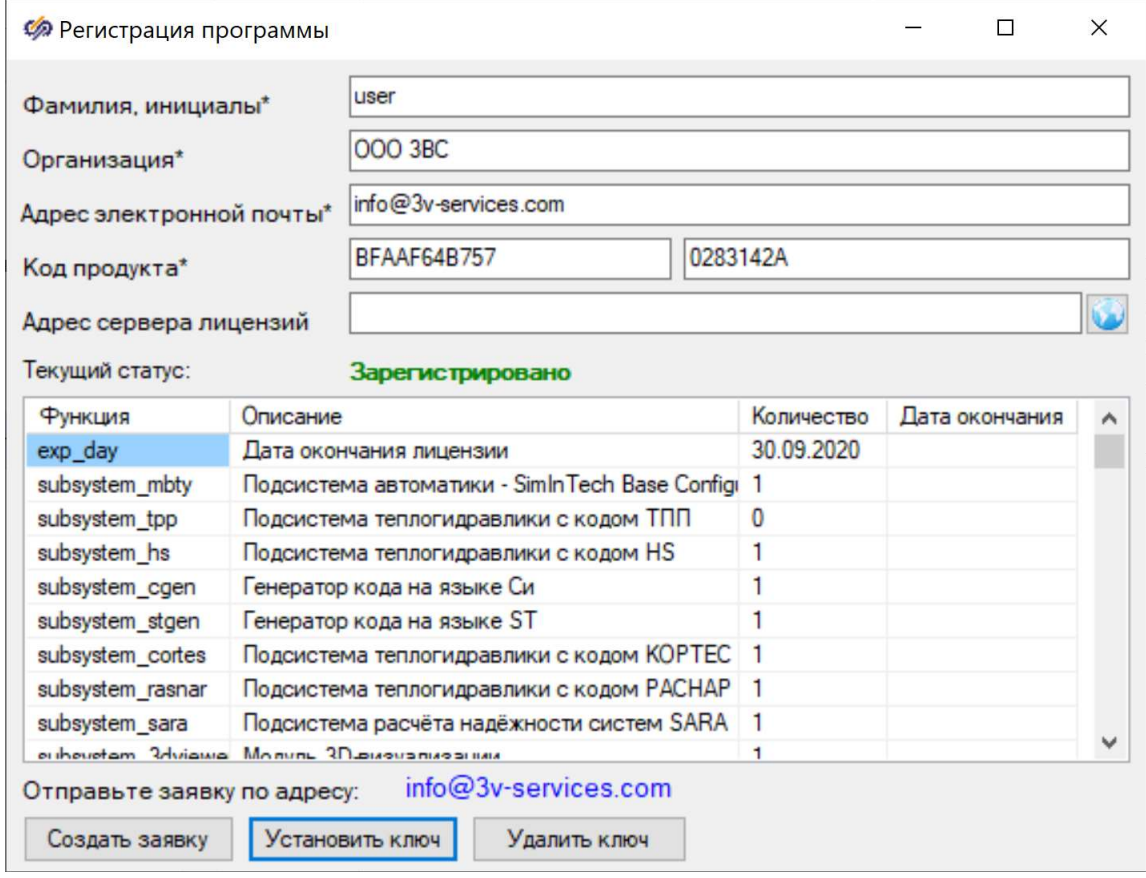

Рисунок 31 - Информация о лицензировании в окне «Регистрация программы» для лицензии с ограниченным сроком действия

# 2 вариант. Бессрочная лицензия.

Ниже представлено окно регистрации SimInTech для бессрочной лицензии. В этом случае в таблице просто дана информация о тех модулях, на которые распространяется бессрочная лицензия (Рисунок 32).

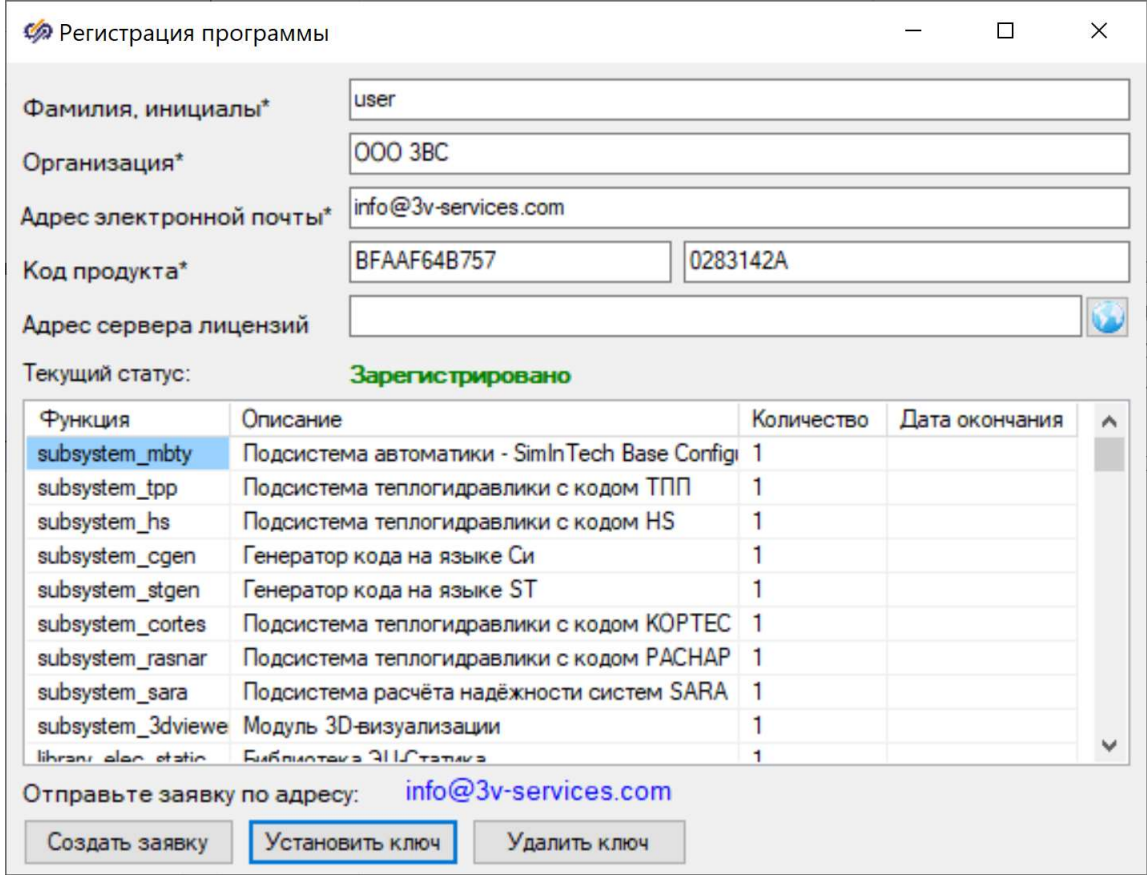

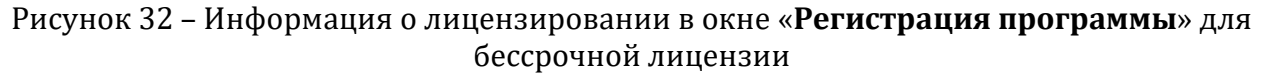

# 3 вариант. Бессрочная лицензия с ограничением для одного или нескольких модулей.

Ниже представлено окно регистрации SimInTech для бессрочной лицензии с ограничением срока действия лицензии для одного из модулей. В этом случае в таблице дана информация о тех модулях, на которые распространяется бессрочная лицензия), а также для модуля, для которого ограничен срок действия лицензии, указывается дата окончания действия лицензионного ключа (Рисунок 33). В данном случае для модуля subsystem\_tpp лицензионный ключ заканчивает свое действие 30.09.2020.

Руководство пользователя по установке, регистрации и обновлению среды SimInTech B01

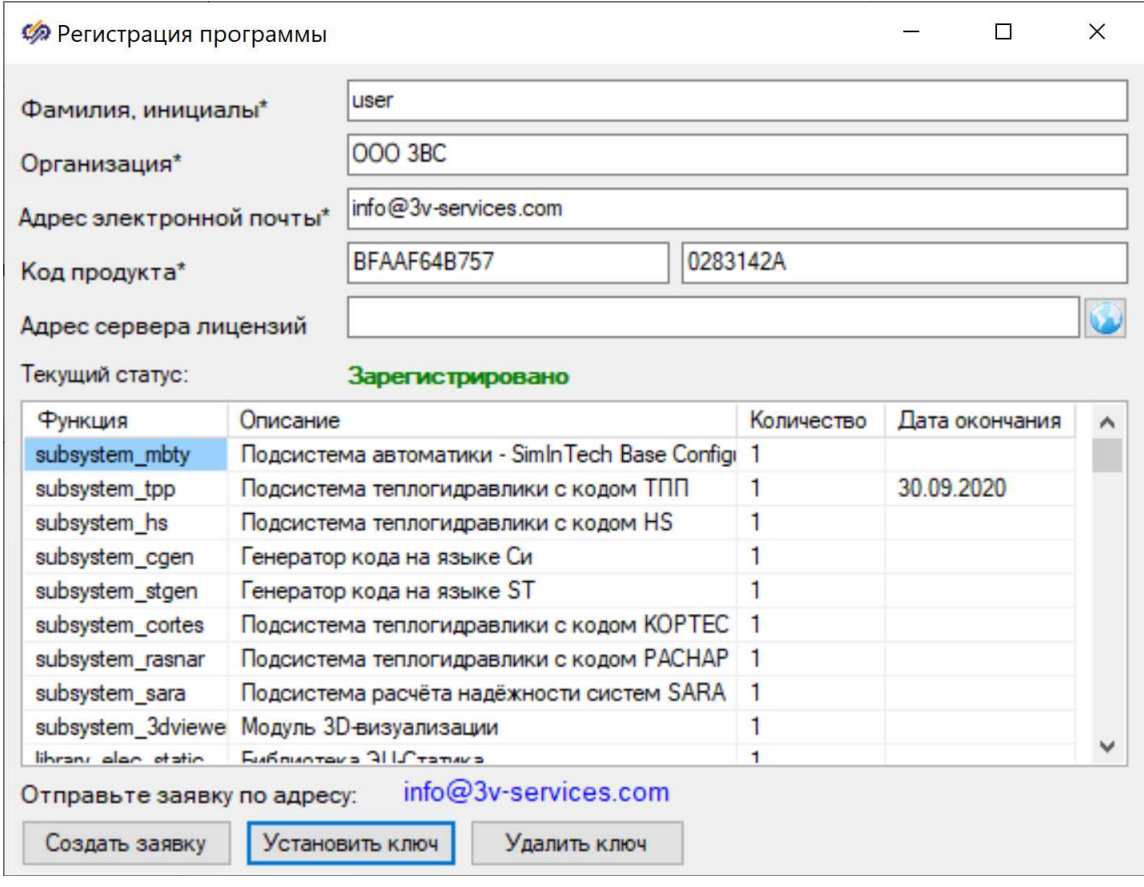

Рисунок 33 – Информация о лицензировании в окне «Регистрация программы» для бессрочной лицензии с ограниченным сроком действия для модуля subsystem\_tpp

# 5.3 Проблемы, которые могут возникать при регистрации среды SimInTech

Иногда в результате ошибок, возникших при установке среды SimInTech или в результате неправильных действий пользователя при регистрации лицензионного ключа, могут возникнуть различные проблемы с регистрацией среды SimInTech. Перед обращением в службу технической поддержки стоит попытаться устранить данные проблемы самостоятельно, руководствуясь приведенной ниже информацией.

1) Появление информационного сообщения «Ключ не подходит» (Рисунок 34)

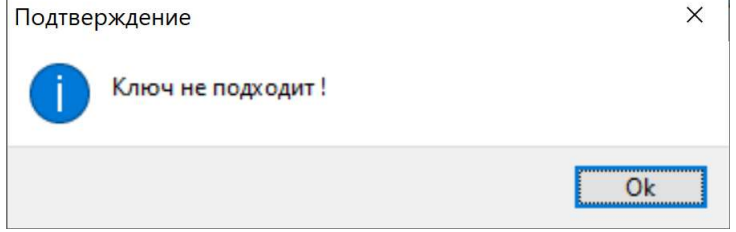

Рисунок 34 - Окно подтверждения с сообщением «Ключ не подходит»

Причины, которые могут приводить к выводу данного сообщения, а также способы решения данной проблемы приведены в таблице 3.

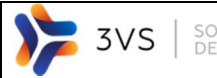

Таблица 3 – Причины появления окна подтверждения с сообщением «Ключ не подходит» и способы решения данной проблемы

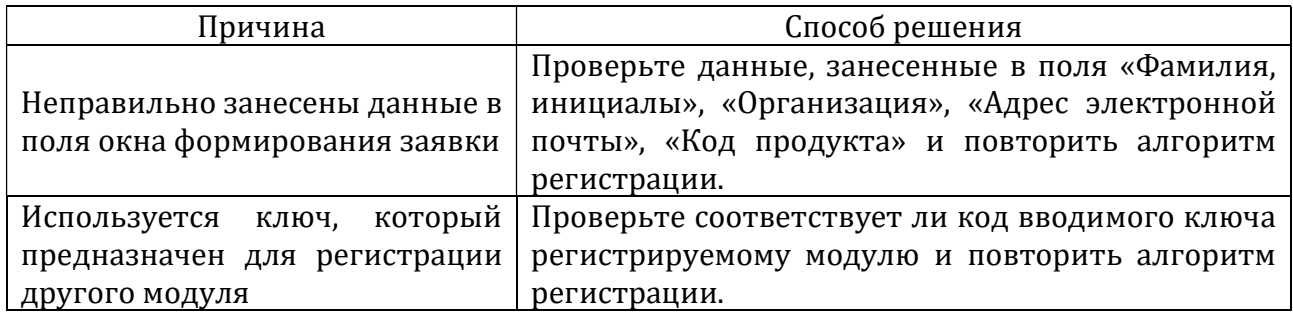

#### 6 Менеджер лицензий среды SimInTech

SOFTWARE<br>DEVELOPMENT

3VS

На текущий момент для того, чтобы получить менеджер лицензий, необходимо написать письмо с запросом на *info@3v-services.com*. В ответном письме придет ссылка на скачивание архива с менеджером лицензий. Результатом скачивания будет являться zip-архив licserver.zip, при распаковке которого будут извлечены следующие файлы (Рисунок 35).

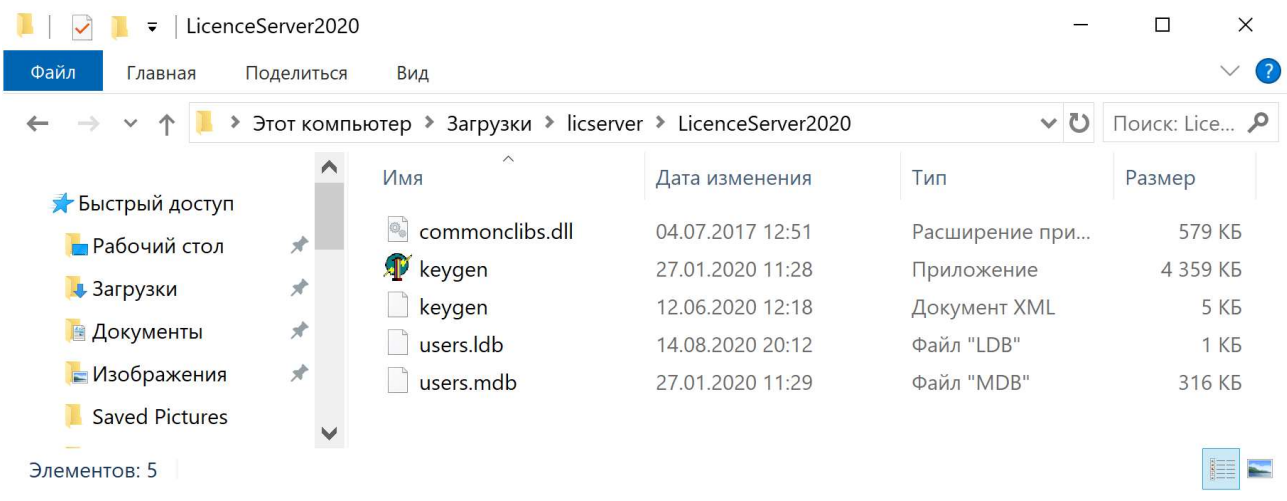

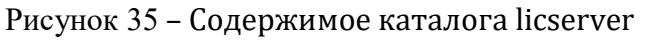

Сервер лицензий и служебные файлы, необходимые для его работы находятся в каталоге LicenceServer2020.

Состав файлов директории:

- keygen.exe утилита менеджера лицензий основной файл, с которым происходит работа;
- kevgen.xml служебный файл, обеспечивающий функционирование keygen.exe;
- commonclibs.dll служебная библиотека. обеспечивающая функционирование keygen.exe;
- users.mdb файл, хранящий информацию о подключении пользователей;
- users.ldb служебный файл, обеспечивающий хранение информации о текущих пользователях, подключенных к менеджеру и использовании ими лицензий (возникает тогда, когда менеджер лицензий активен).

# 6.1 Системные требования к менеджеру лицензий

# Общие требования:

- 10 Мб свободного места на жестком диске;
- Процессор Intel Pentium 1 ГГц 32-бит и выше (или совместимый аналог);
- 200 Мб свободной оперативной памяти (32-бит);  $\overline{\phantom{a}}$
- клавиатура и мышь;
- минимальное разрешение экрана 1024\*768;

#### Поддерживаемые операционные системы:

Microsoft Windows Vista Home Basic (в том числе с пакетами обновлений SP1, SP2 и SP3) (32 бит и 64 бит);

Microsoft Windows Vista Home Premium (в том числе с пакетами обновлений SP1, SP2 и SP3) (32 бит и 64 бит);

Microsoft Windows Vista Buisness (в том числе с пакетами обновлений SP1, SP2 и SP3) (32 бит и 64 бит);

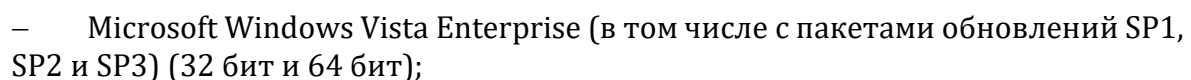

 Microsoft Windows Vista Ultimate (в том числе с пакетами обновлений SP1, SP2 и SP3) (32 бит и 64 бит);

 Microsoft Windows 7 Начальная (Starter) (в том числе с пакетами обновлений SP1 и SP2) (32 бит и 64 бит);

 Microsoft Windows 7 Домашняя базовая (Home Basic) (в том числе с пакетами обновлений SP1 и SP2) (32 бит и 64 бит);

 Microsoft Windows 7 Домашняя расширенная (Home Premium) (в том числе с пакетами обновлений SP1 и SP2) (32 бит и 64 бит);

 Microsoft Windows 7 Профессиональная (Professional) (в том числе с пакетами обновлений SP1 и SP2) (32 бит и 64 бит);

 Microsoft Windows 7 Максимальная (Ultimate) (в том числе с пакетами обновлений SP1 и SP2) (32 бит и 64 бит)

Microsoft Windows 8 (32 бит и 64 бит);

SOFTWARE<br>DEVELOPMENT

3VS

- Microsoft Windows 8.1 (32 бит и 64 бит);
- Microsoft Windows 10 (32 бит и 64 бит).

Также на компьютере с сервером лицензий должно присутствовать программное обеспечение Microsoft JET OLE DB.

### 6.2 Формирование заявки на регистрацию менеджера лицензий

Запуск сервера лицензий осуществляется двойным кликом левой кнопки мыши по файлу keygen.exe. При менеджера перед пользователем будет возникать окно менеджера лицензий (Рисунок 36).

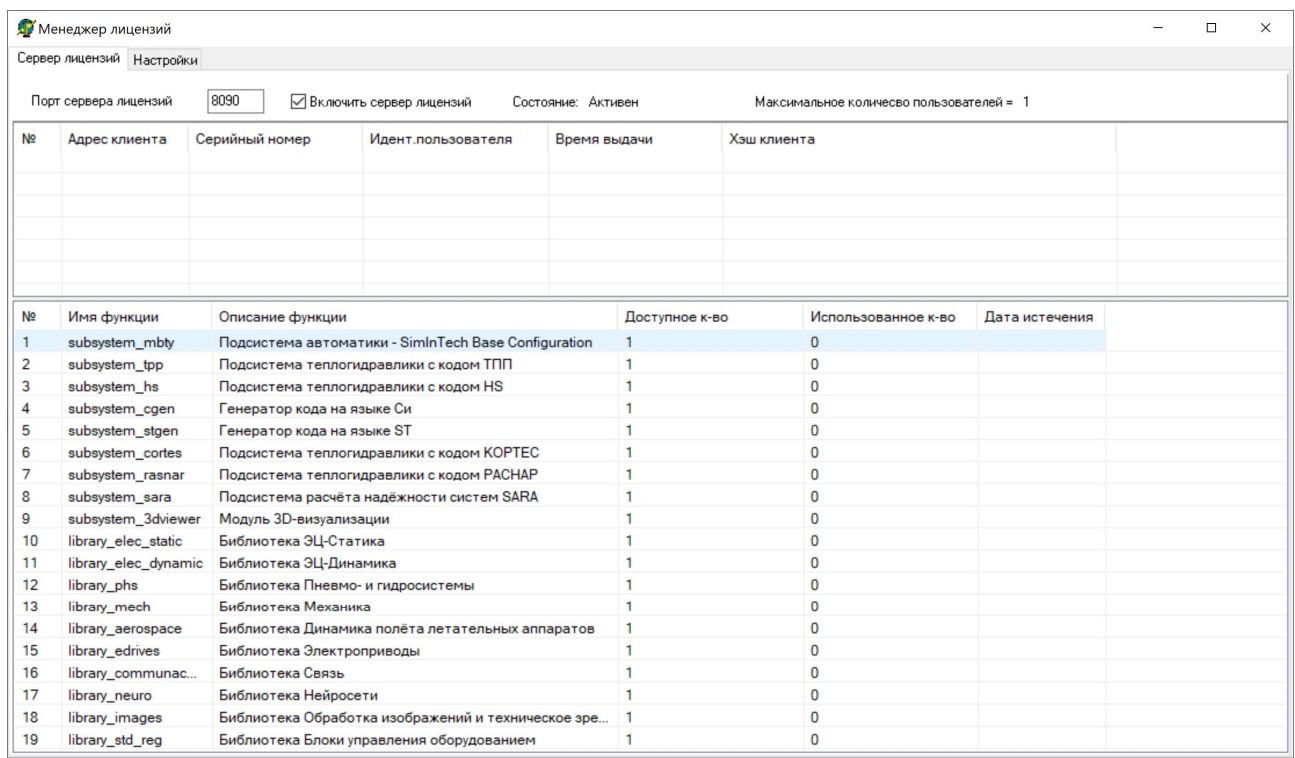

Рисунок 36 – Окно менеджера лицензий

Для формирования заявки на регистрацию менеджера лицензий выполните следующие действия:

1) Двойным кликом левой кнопкой мыши по файлу keygen.exe запустите менеджер лицензий.

2) В окне «Регистрация программы» заполните поля «Фамилия, инициалы», «Организация», «Адрес электронной почты» (Рисунок 37);

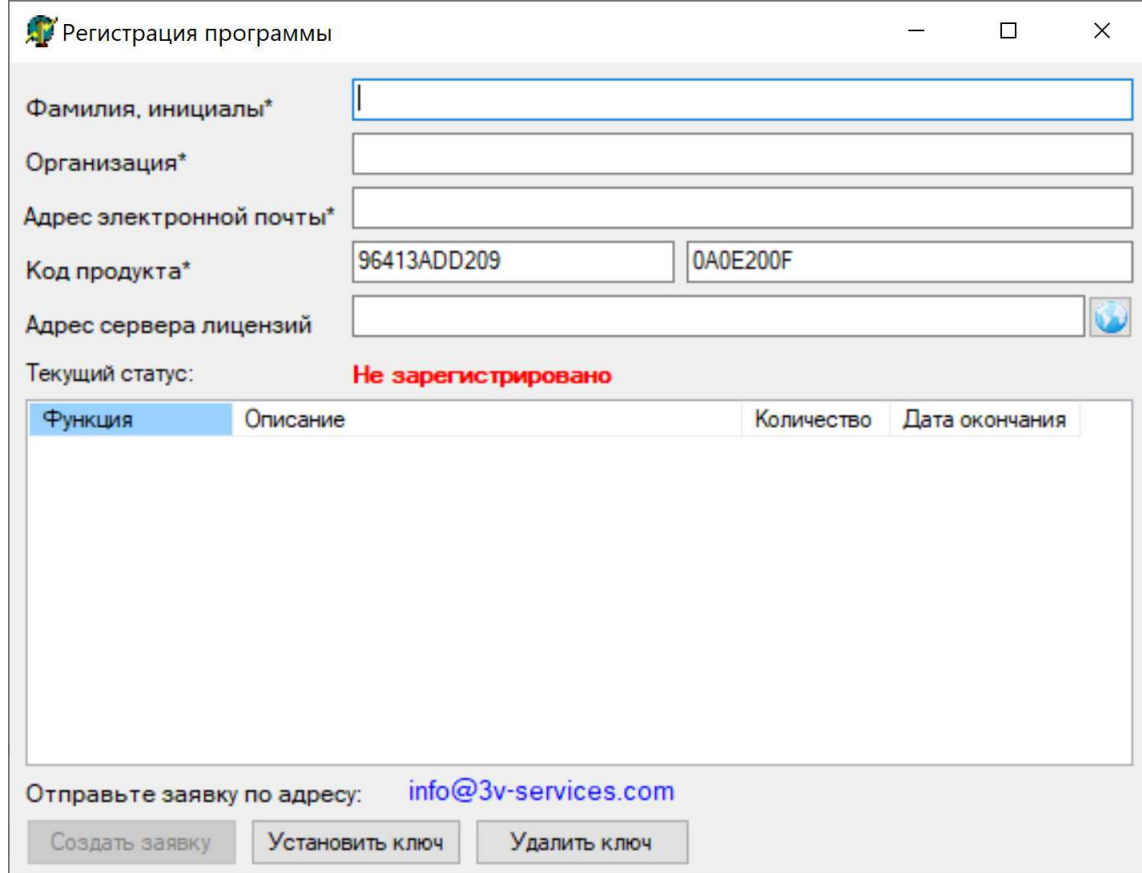

Рисунок 37 – Окно регистрации менеджера лицензий

3) Нажмите на кнопку «Создать заявку» (она станет активной после выполнения предыдущего шага). Появится окно сохранения заявки на регистрацию менеджера лицензий, в имени которой будет содержаться информация о коде продукта, имя пользователя и имя организации. Файл заявки сохраняется с расширением .txt;

4) Сохраните заявку. После сохранения заявки появится окно подтверждения отправки заявки.

После получения лицензионного ключа менеджера лицензий для среды SimInTech можно его зарегистрировать.

Для установки лицензионного ключа менеджера лицензий для среды SimInTech выполните следующие действия:

1) Запустите менеджер лицензий.

2) В окне регистрации менеджера лицензий нажмите на кнопку «Установить ключ». При этом **важно**, чтобы поле «Адрес сервера лицензий», на компьютере на котором совершается регистрация сервера лицензий было пустым (Рисунок 38);

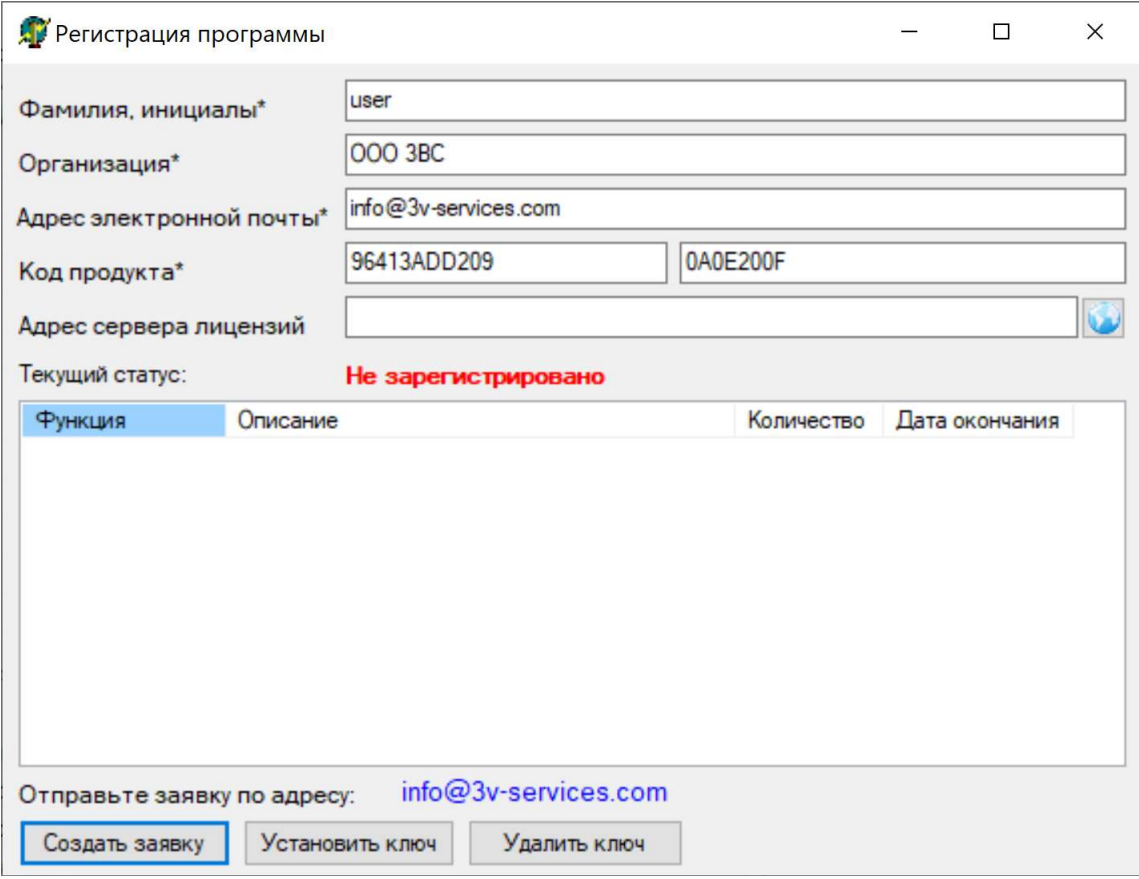

Рисунок 38 – Окно регистрации менеджера лицензий при установке ключа

3) В появившемся окне выберите файл лицензионного ключа с расширением .**key** и нажмите на кнопку «Открыть».

4) Если регистрация прошла успешно, то появится окно подтверждения прохождения регистрации (Рисунок 39). После нажатия на кнопку «Ok» данное сообщение пропадет. Также изменится строка «Текущий статус» в окне «Регистрация программы» (Рисунок 40)

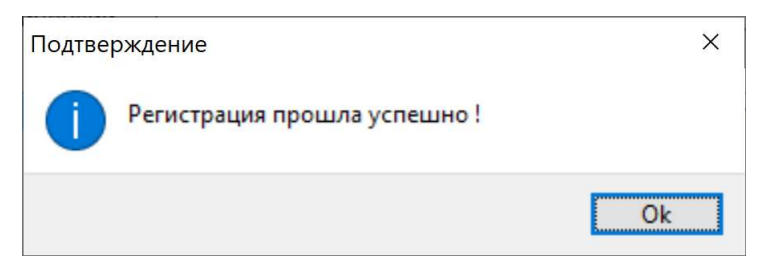

Рисунок 39 – Сообщение об успешной регистрации менеджера лицензий

Руководство пользователя по установке, регистрации и обновлению среды SimInTech B01

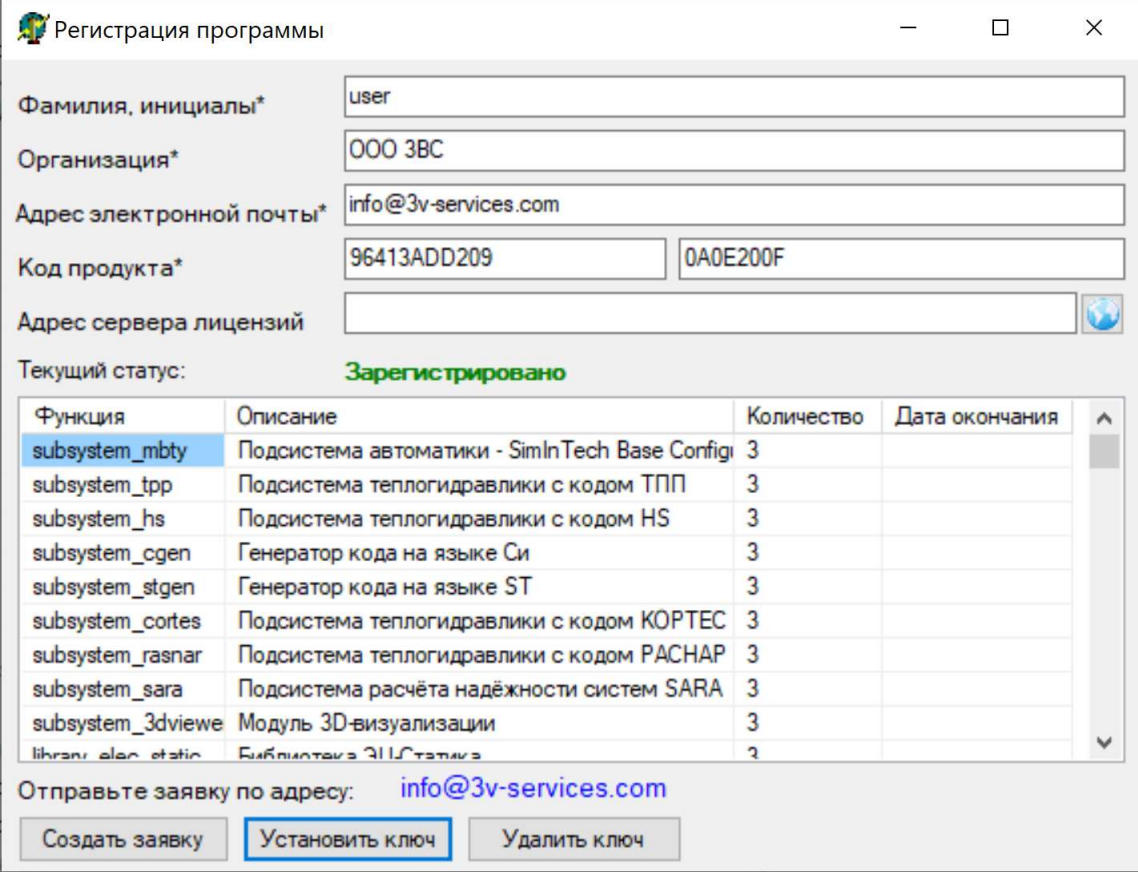

Рисунок 40 – Изменение статуса регистрации в окне «Регистрация программы» менеджера лицензий

5) Также после регистрации в окне сервера лицензий на вкладке «Сервер лицензий» появится информация о максимальном количестве пользователей, которые могут к нему одновременно подключиться.

#### 6.3 Работа с менеджером лицензий

Менеджер лицензий по умолчанию имеет настройки, которые позволяют сразу приступить к работе с ним. Пользователь может воспользоваться следующим доступным функционалом менеджера лицензий в процессе работы с ним:

- выбрать порт сервера лицензий;
- включать и выключать менеджер лицензий;
- следить за количеством подключенных к менеджеру клиентов.

По умолчанию за менеджером лицензий закреплен порт 8090. Если данный порт по каким-либо причинам не может быть использован, то его можно заменить на любой другой свободный порт путем ввода нового значения в поле «Порт сервера лицензий» (Рисунок 41).

#### Руководство пользователя по установке,  $\frac{1}{2}$ регистрации и обновлению среды SimInTech B01

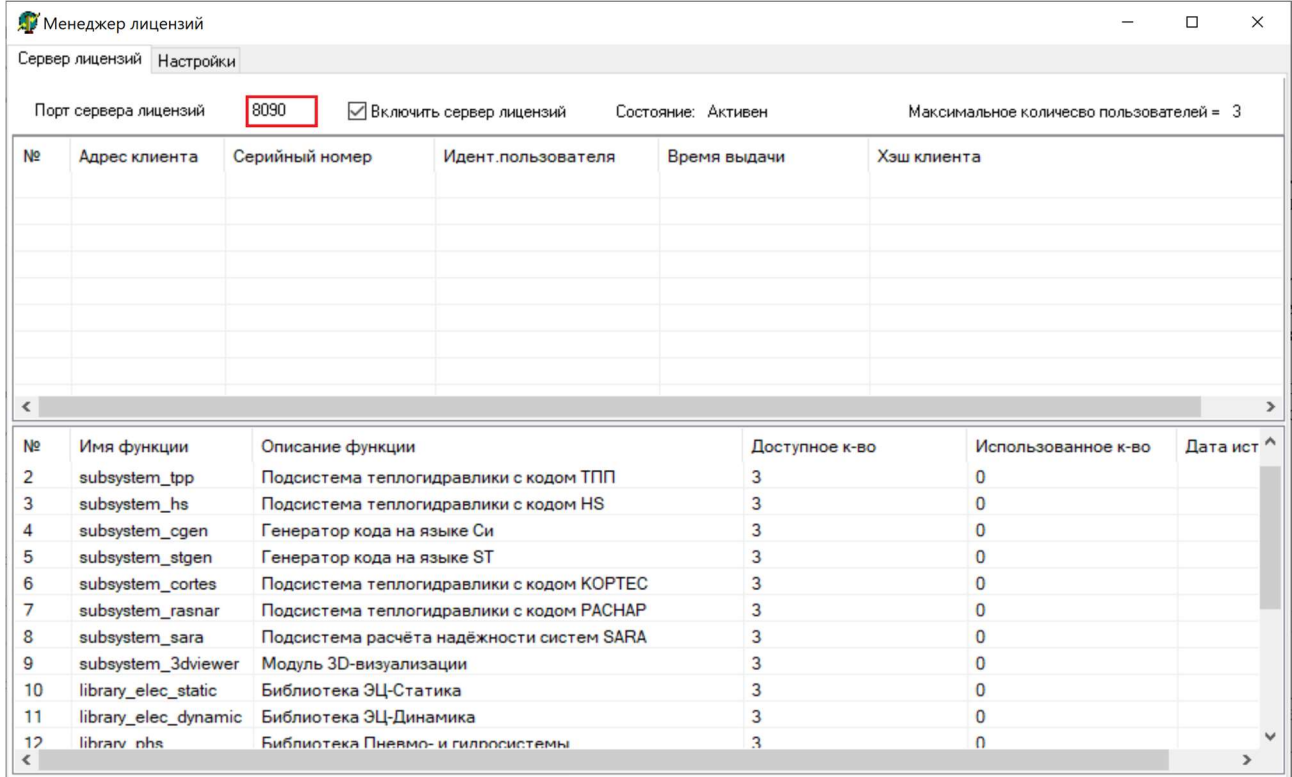

#### Рисунок 41 – Поле «Порт» менеджера лицензий

Включение менеджера лицензий производится путем активации пункта «Включить сервер лицензий». Если никаких препятствий к запуску менеджера лицензий нет, то при включении произойдет изменение статуса состояния на «Активен».

Контроль пользователей, подключенных к менеджеру лицензий, осуществляется с помощью таблицы, в которой указываются данные по подключенным пользователям (Рисунок 42).

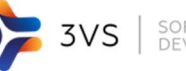

#### Руководство пользователя по установке,  $\frac{1}{2}$ регистрации и обновлению среды SimInTech B01

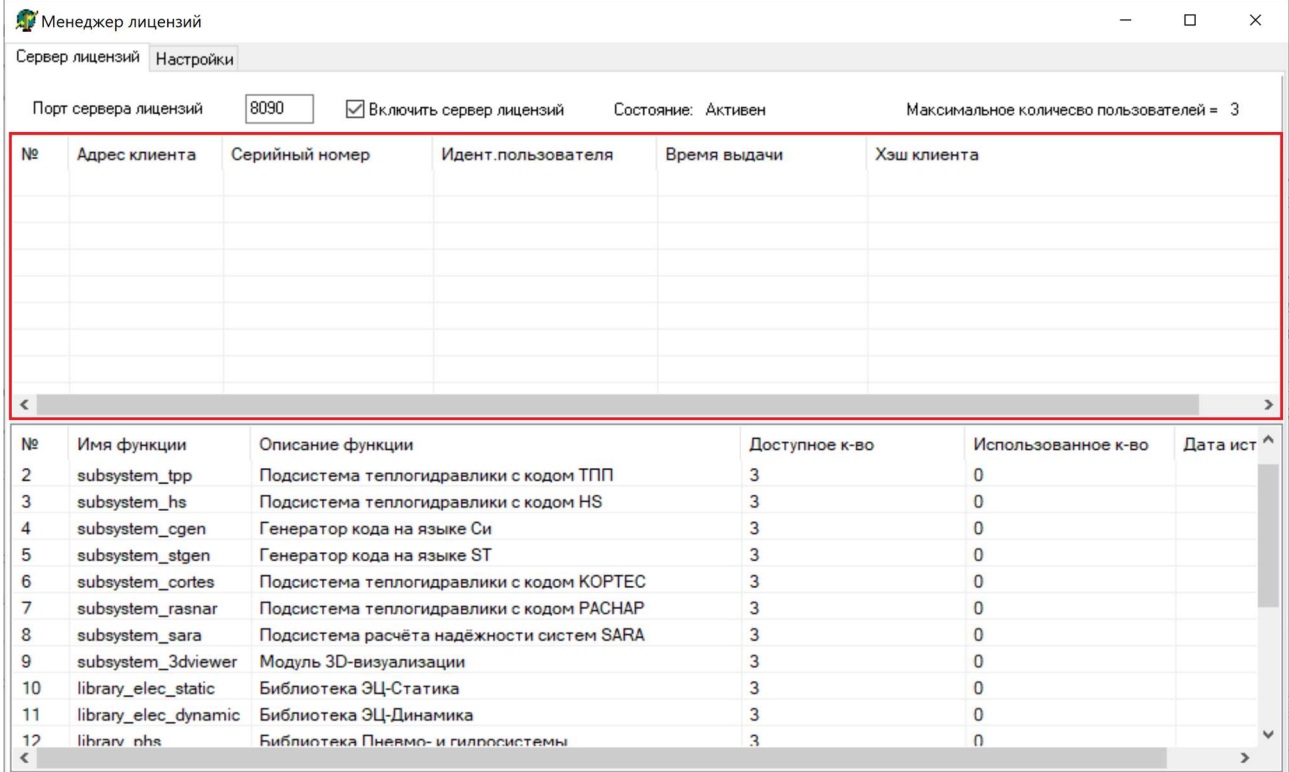

Рисунок 42 – Таблица клиентов менеджера лицензий

При подключении пользователя к менеджеру лицензий отображение подключений выглядит следующим образом (Рисунок 43).

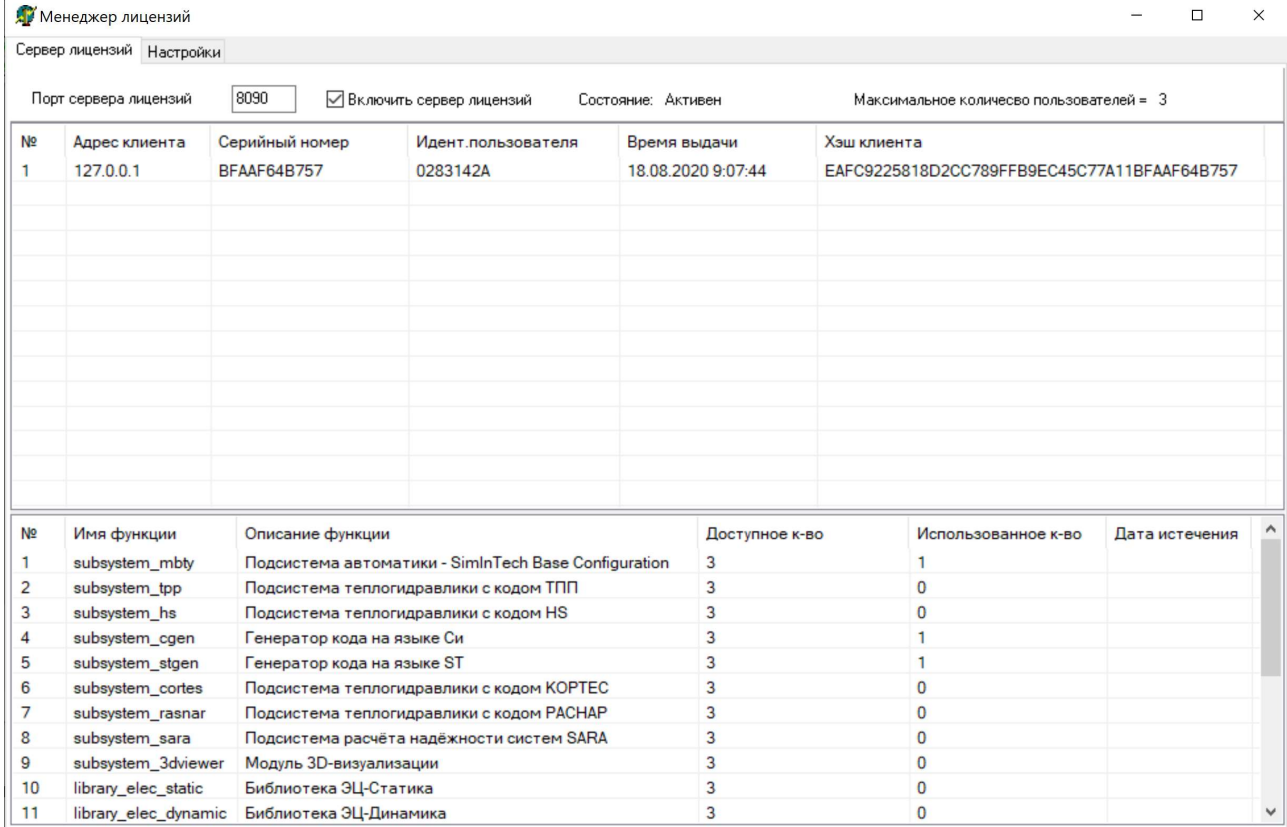

Рисунок 43 – Таблица клиентов менеджера лицензий с подключенным пользователем

# 6.4 Регистрация среды SimInTech в менеджере лицензий

Для того, чтобы зарегистрировать пользовательский экзмепляр SimInTech с помощью менеджера лицензий, необходимо выполнить следующие действия:

1) Запустите среду SimInTech;

2) В главном окне среды перейдите в меню «Справка» и активируйте пункт «Управление лицензией» (Рисунок 44).

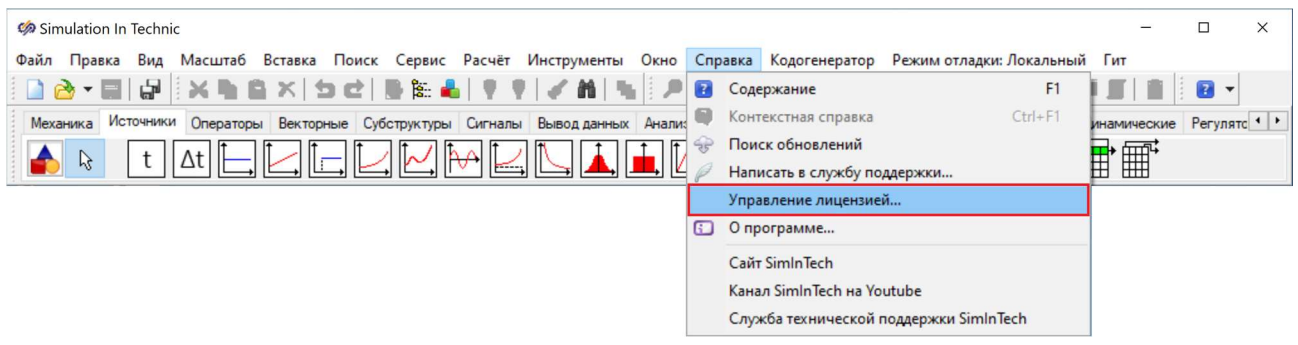

Рисунок 44 – Пункт меню главного окна программы «Справка» - «Управление лицензией»

3) В появившемся окне введите в поле «Адрес сервера лицензий» ip-адрес того компьютера, на котором расположен сервер лицензий. При этом действует следующее правило:

- если порт менеджера лицензий был оставлен по умолчанию, то в поле указывается только ip-адрес. Например, 127.0.0.1;
- если порт менеджера лицензий был изменен, то в поле указывается **ip**адрес:порт, где порт – новый порт менеджера лицензий. Например, 127.0.0.1:8070.
- 4) Нажмите на кнопку «Соединиться»;

5) Если регистрация прошла успешно, то текущий статус изменит свое состояние на «Зарегистрировано».

#### 7 Обновление среды динамического моделирования SimInTech

Обновления среды динамического моделирования SimInTech позволяют поддерживать функционал программы в наиболее актуальном состоянии. В обновления включаются новые функциональные возможности среды, доработки интерфейса программы и библиотек блоков, демо-примеры, исправления ошибок более ранних версий среды, актуализируется справочная информация.

Обновление среды SimInTech можно произвести двумя способами:

- в автоматическом режиме;
- в ручном режиме.

SOFTWARE

DEVELOPMENT

3VS

#### 7.1 Информация о версии среды SimInTech, установленной на компьютере

Для получения информации о том, какая версия среды SimInTech установлена на компьютере выполните следующие действия:

- 1) Запустите среду SimInTech.
- 2) В главном окне среды перейдите в меню «Справка» и активируйте пункт «О программе…» (Рисунок 45). Версия установленной среды SimInTech будет отображаться в верхней части окна «О программе» (Рисунок 46).

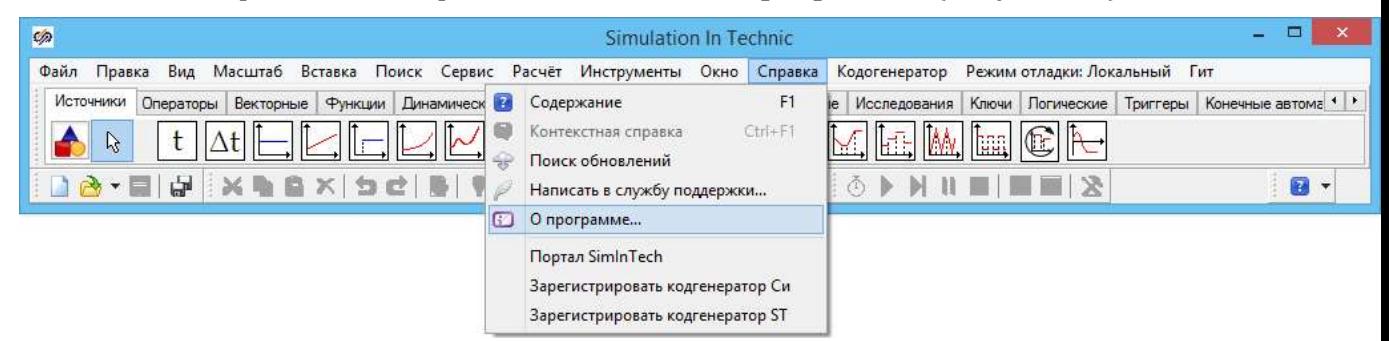

Рисунок 45 – Меню главного окна «Справка» – «О программе»

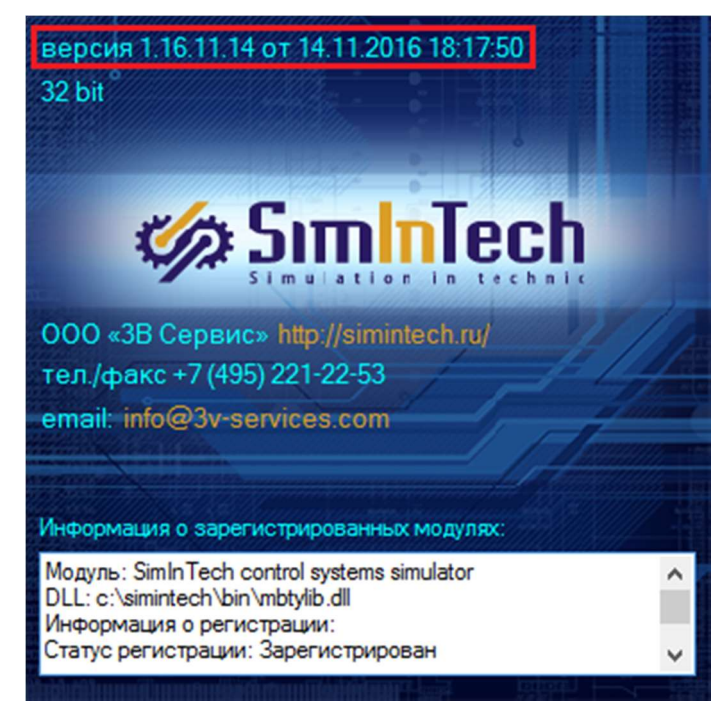

Рисунок 46 – Окно «О программе» с информацией о текущей версии среды SimInTech, установленной на компьютере

#### 7.2 Автоматическое обновление среды

Настройка автоматического обновления среды осуществляется в окне настройки параметров среды SimInTech.

Для того, чтобы открыть окно настройки параметров среды SimInTech выполните следующие действия:

1) Запустите среду SimInTech.

SOFTWARE<br>DEVELOPMENT

3VS

2) В главном окне среды перейдите в меню «Файл» и активируйте пункт «Параметры». В появившемся окне перейдите на вкладку «Обновление».

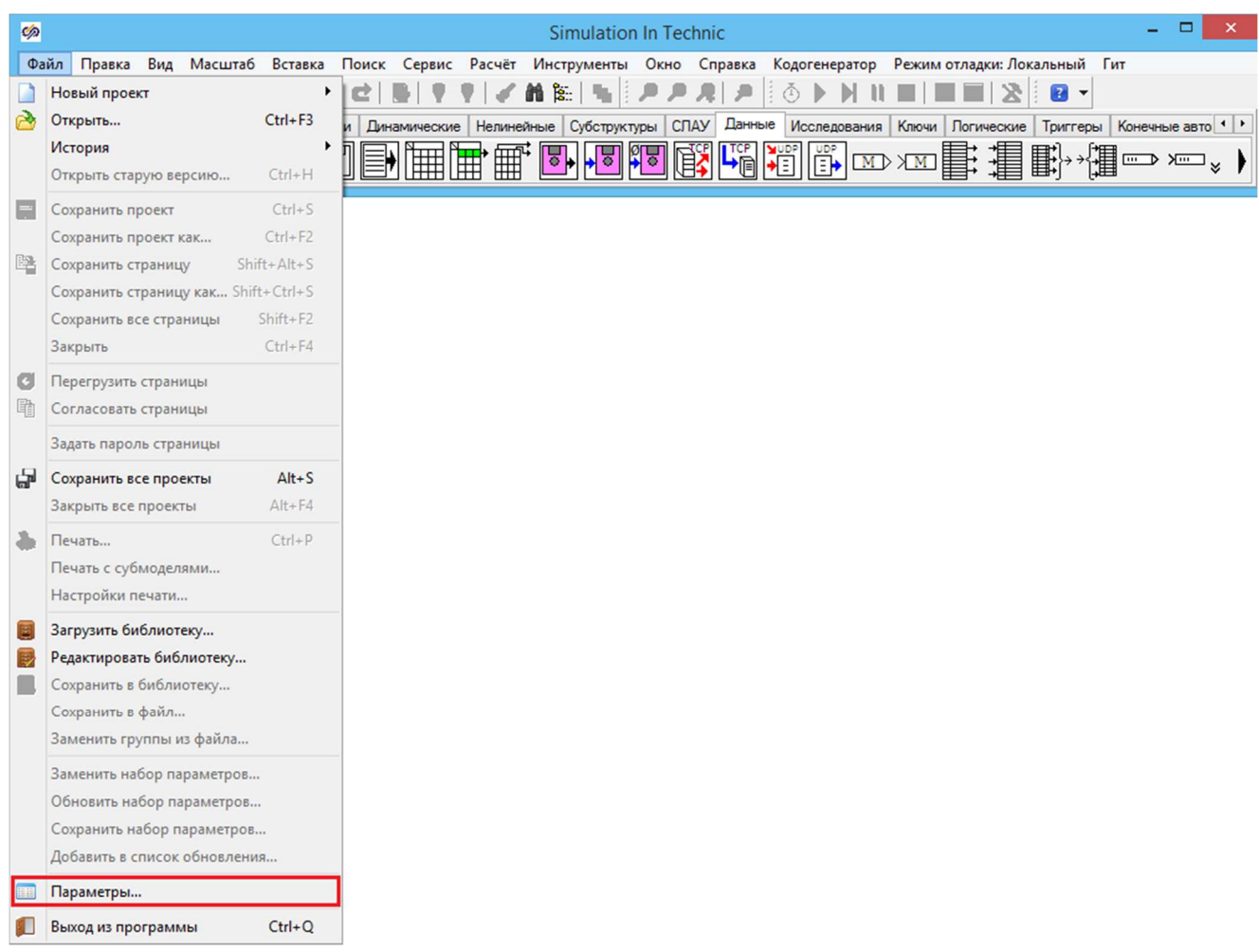

### Рисунок 47 – Меню главного окна «Файл» – «Параметры»

| Параметры          |                |  |                    |                       |        |                   |  |                                      |  |
|--------------------|----------------|--|--------------------|-----------------------|--------|-------------------|--|--------------------------------------|--|
| Файлы и папки      |                |  | Перевод интерфейса | Резервное копирование |        |                   |  |                                      |  |
| Справочная система |                |  | Типы файлов        | Библиотеки блоков     |        | Профили           |  | $\Gamma$ <sub>V</sub> T <sub>M</sub> |  |
| Интерфейс          | <b>Форматы</b> |  | Шрифты             | Печать                | рафики | Мышь и клавиатура |  |                                      |  |
| Плагины            | Замены         |  |                    | Скрытие меню          |        | Обновление        |  | Управление                           |  |

Рисунок 48 – Вкладка «Обновление» окна «Параметры»

В случае, если вы хотите, чтобы среда SimInTech автоматически осуществляла поиск обновлений при запуске среды, то активируйте пункт «Автоматический поиск обновлений при старте» (Рисунок 49).

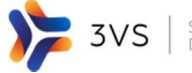

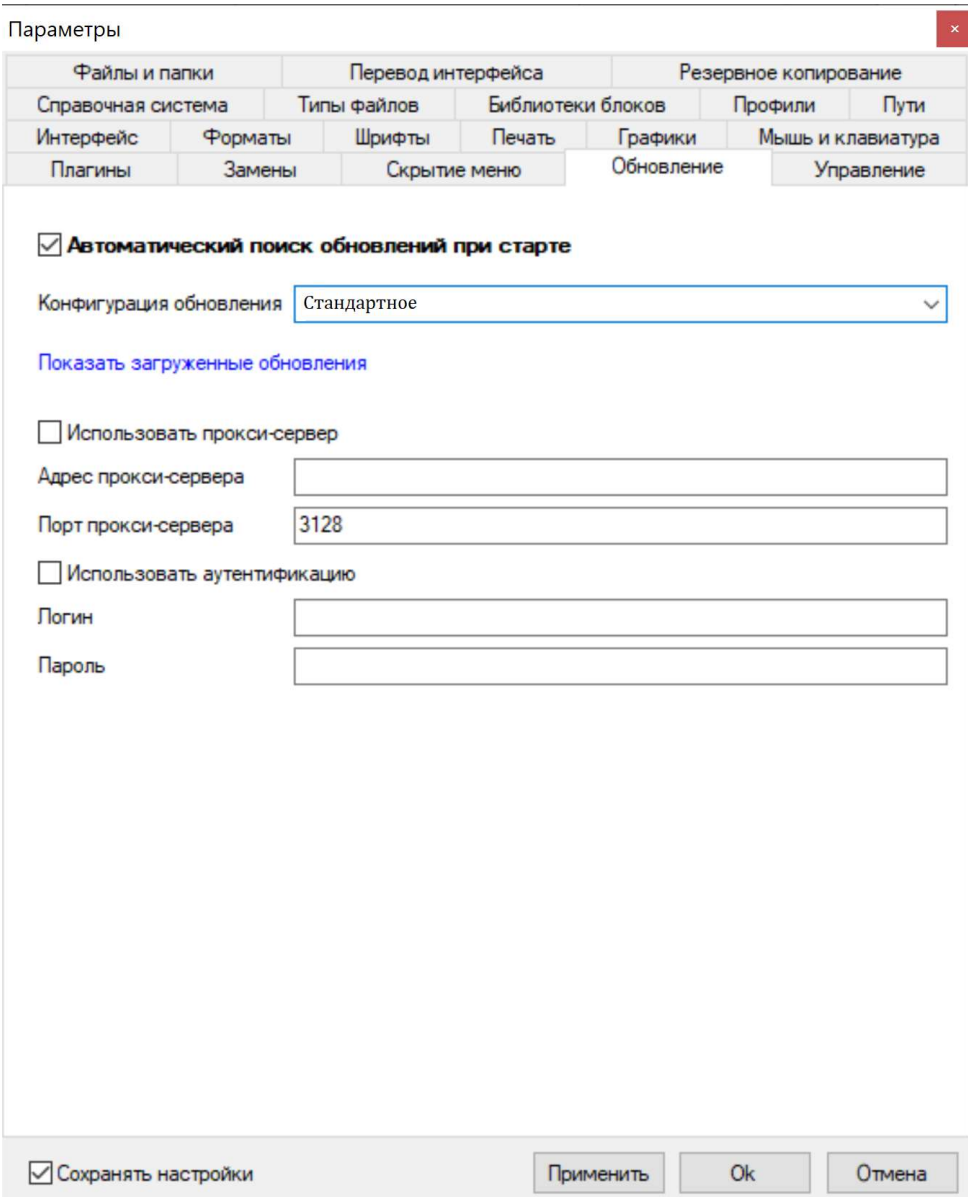

Рисунок 49 – Окно настройки параметров среды SimInTech – вкладка «Обновление».

Конфигурация обновлений может быть либо стандартной, либо тестовой. В случае, если конфигурация обновлений выбрана как «Стандартная», то в этом случае будут пользователю при его согласии будут загружены только те обновления, изменения в которых прошли глубокое тестирование.

В случае, если конфигурация обновлений выбрана как «Тестовая», то в этом случае пользователю при его согласии будут

3) Нажмите на кнопку «Ok» для сохранения внесенных изменений.

В случае, если активировано поле «Автоматический поиск обновлений при старте» сразу после запуска среды SimInTech перед пользователем возникнет окно «Обновление SimInTech» с диалоговым окном подтверждения загрузки обновления.

В окне «Обновление SimInTech» в виде списка представлена информация о новых возможностях среды, дополнениях и исправлениях, внесенных в среду SimInTech с момента выпуска предыдущего обновления. Пользователь может ознакомиться со списком в данном окне.

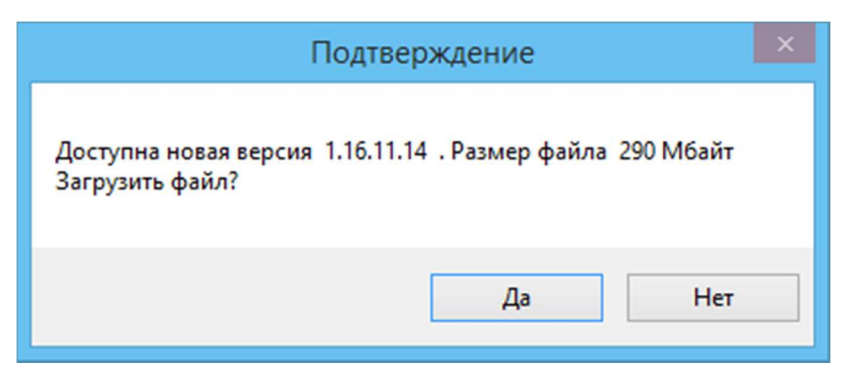

Рисунок 50 – Окно подтверждения загрузки обновления для среды SimInTech

4) В случае, если внесенные изменения вас устраивают, нажмите на кнопку «Да» в окне подтверждения загрузки обновления. После подтверждения начнется его загрузка, за ходом которой можно наблюдать в окне загрузчика обновлений среды SimInTech (Рисунок 51).

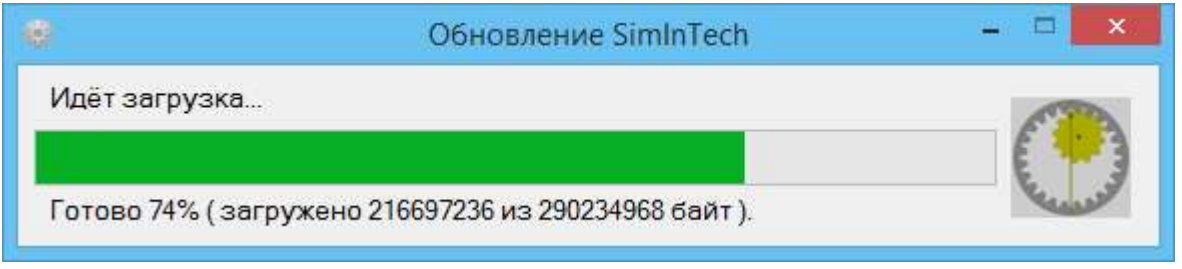

Рисунок 51 – Окно загрузчика обновлений среды SimInTech с индикацией хода загрузки обновления

5) По итогам загрузки перед пользователем появится окно подтверждения установки обновления (см. Рисунок 77). Осуществить установку обновления можно либо сразу после загрузки, либо в удобное для вас время: все загруженные пользователем обновления среды SimInTech доступны в каталоге:

C:\Users\<имя пользователя>\AppData\Local\DCAD\simintech\_rus\updates, где <имя пользователя> – имя пользователя операционной системы.

Если вы намерены осуществить установку обновления в текущий момент времени, то перед установкой обновления при необходимости сохраните, а затем закройте все активные проекты и завершите сеанс работы со средой SimInTech, а затем нажмите на кнопку «Да» в окне подтверждения установки обновления. В случае если запущено несколько экземпляров среды SimInTech, их работу так же необходимо завершить.

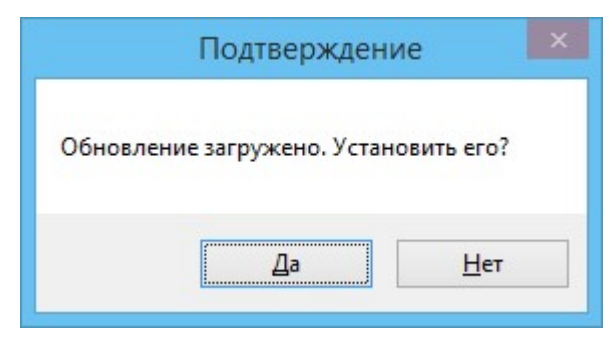

Рисунок 52 – Окно подтверждения установки обновления

Если вы намерены отложить установку обновления до более удобного времени, то нажмите на кнопку «Нет» в окне подтверждения установки обновления. В этом случае вы сможете вернуться к установке обновления позднее.

# 7.3 Отложенная установка обновления среды SimInTech

Загруженные средой SimInTech обновления находятся в директории C:\Users\<имя\_пользователя>\AppData\Local\DCAD\simintech\_rus\updates, где <имя пользователя> - имя пользователя операционной системы.

Открыть данную директорию можно как с помощью Проводника, так и воспользовавшись окном настройки параметров среды SimInTech.

Для этого необходимо выполнить следующие действия:

Запустите среду SimInTech.  $1)$ 

SOFTWARE<br>DEVELOPMENT

3VS

В главном окне среды перейдите в меню «Файл» и активируйте пункт  $2)$ «Параметры». В появившемся окне перейдите на вкладку «Обновление» (см. Рисунок 78).

Активируйте ссылку «Показать загруженные обновления». В результате  $3)$ откроется окно директории с загруженными ранее обновлениями.

Обратите внимание, что среда SimInTech не имеет алгоритма автоматического удаления ранее загруженных обновлений, поэтому периодически необходимо удалять вручную файлы обновлений для сохранения дискового пространства.

# 7.4 Обновление среды SimInTech при отсутствии доступа к интернету

При отсутствии доступа к интернету обновление среды SimInTech осуществляется при помощи файла обновления, полученного на материальном носителе информации.

Для получения обновления таким образом необходимо отправить заявку на адрес электронной почты *info@3v-services.com* либо позвонить или отправить факс по телефону +7 (495) 221-22-53.

#### Удаление среды динамического моделирования SimInTech 8

Для удаления среды динамического моделирования SimInTech с компьютера выполните следующие действия:

Во избежание некорректного удаления среды SimInTech, завершить работу  $1)$ со средой. Для завершения работы нажмите на кнопку «Закрыть» главного окна программы, либо войдите меню «Файл» и активируйте меню «Выход из программы» (Рисунок 53).

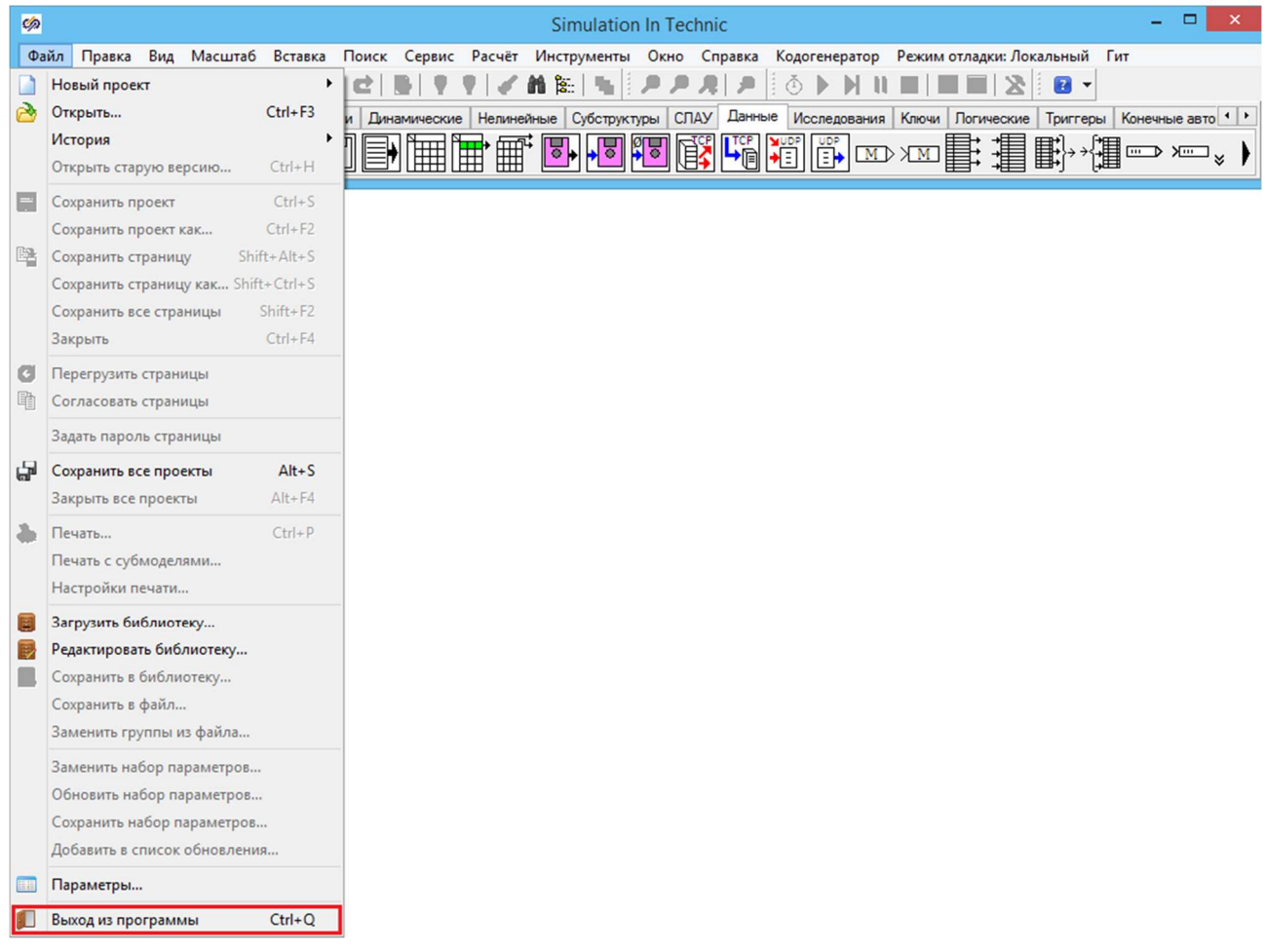

Рисунок 53 - Меню главного окна «Файл» - «Выход из программы»

Откройте системную программу операционной  $2)$ среды Windows «Программы и компоненты» и выберите в списке появившегося окна строку SimInTech (Рисунок 54). Для быстрого поиска данной строки воспользуйтесь полем поиска.

Нажмите правой кнопкой мыши на строку «SimInTech», в результате чего  $3)$ появится выпадающее меню «Удалить/Изменить». Активируйте данное меню.

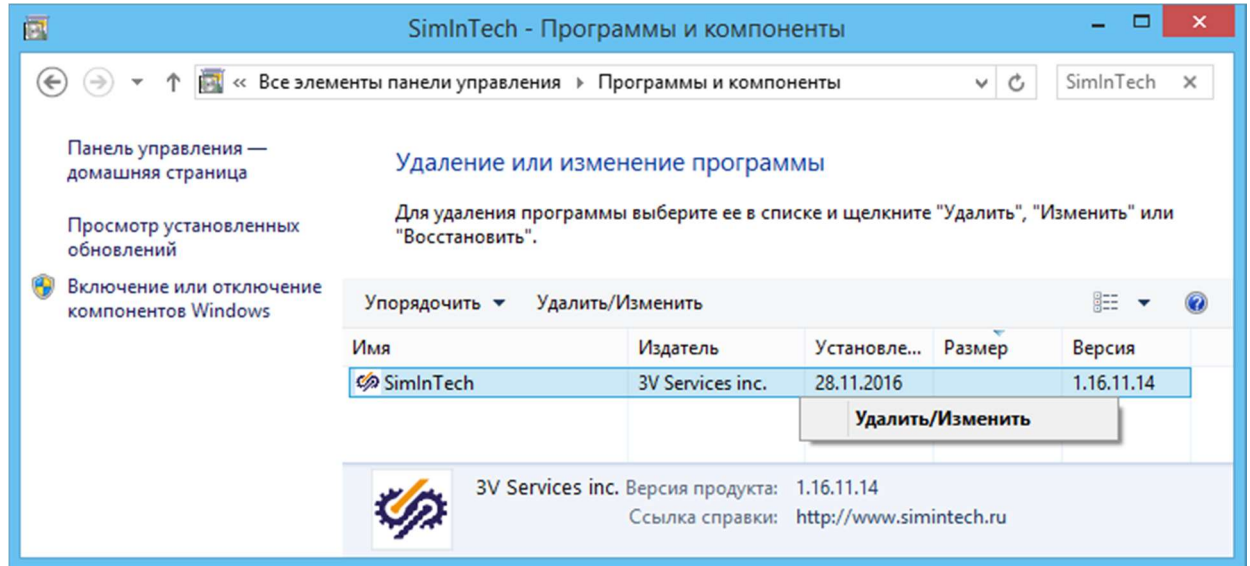

SOFTWARE<br>DEVELOPMENT

3VS

Рисунок 54 – Окно системной программы операционной среды Windows «Программы и компоненты»

4) После активации данного меню начнется появится диалоговое окно подтверждения удаления среды SimInTech с компьютера (Рисунок 55).

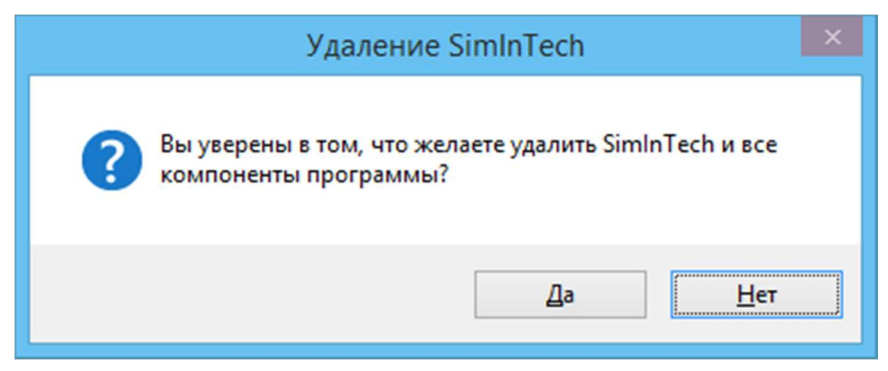

Рисунок 55 – Окно подтверждения удаления среды SimInTech с компьютера

Если вы хотите продолжить удаление среды SimInTech, то нажмите на кнопку «Да».

5) В результате появится окно «Удаление SimInTech», в котором можно наблюдать за ходом процесса удаления среды с компьютера (Рисунок 56).

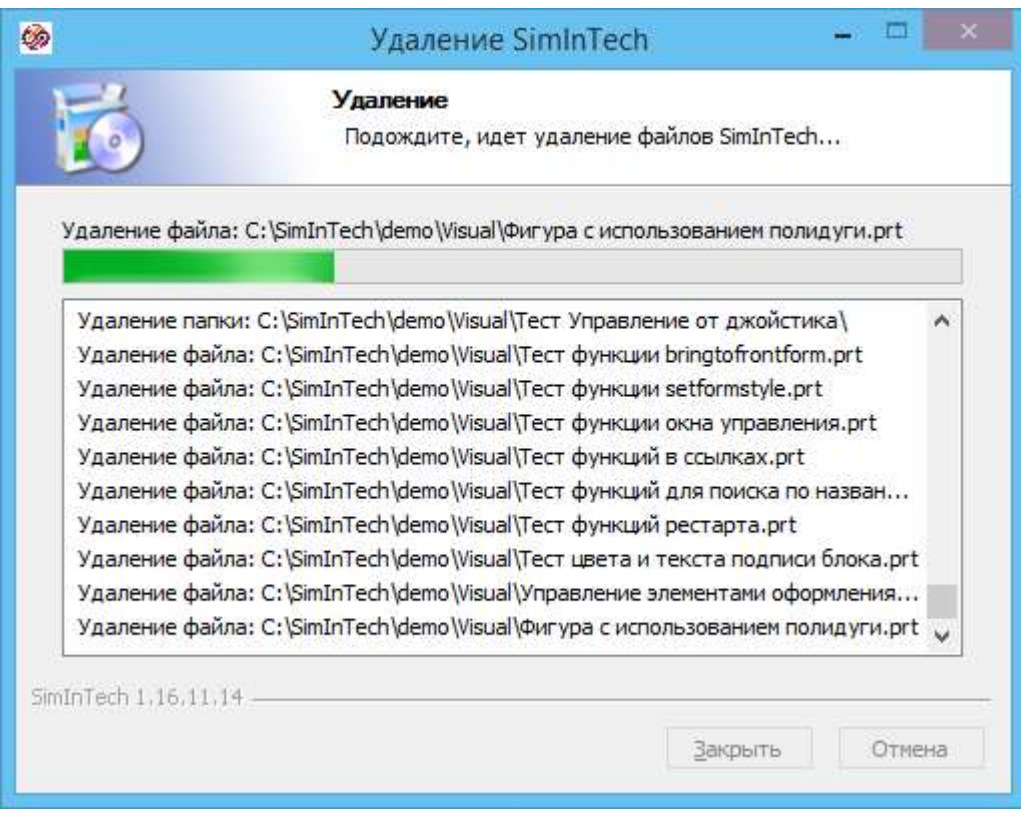

Рисунок 56 - Окно мастера удаления с индикацией процесса удаления среды SimInTech

1) Дождитесь окончания процесса удаления программных файлов. Об окончании процесса удаления сигнализирует появление диалогового окна, сообщающего пользователю об успешном удалении среды SimInTech с компьютера пользователя (см. Рисунок 84).

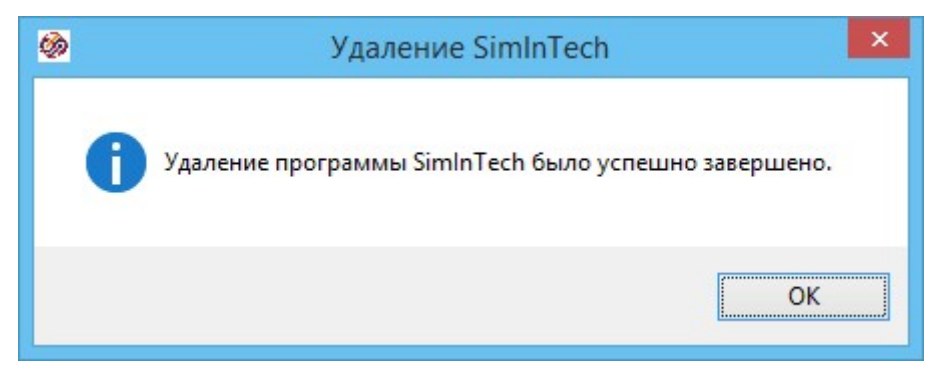

Рисунок 57 - Окно завершения удаления среды SimInTech

2) После удаления среды динамического моделирования SimInTech с компьютера перезагрузите компьютер.

# 8.1 Очистка реестра

В некоторых случаях после удаления среды с компьютера появляется необходимость очистки реестра. В реестре хранится информация системная информация среды и информация о лицензионных ключах.

Для того, чтобы произвести очистку реестра, выполните следующие действия:

- Запустите командную строку, выполнив следующие действия:  $1)$
- запустите службу «Выполнить», используя стандартные инструменты  $\equiv$ операционной системы либо сочетание горячих клавиш Win+R;

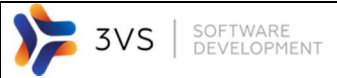

- в появившемся окне службы в поле «Открыть» наберите regedit и нажмите на кнопку «Ok» (Рисунок 58).
	- 2) В появившемся окне пройдите по следующему пути:
		- **HKEY\_CURRENT\_USER/Software (Рисунок 59)**

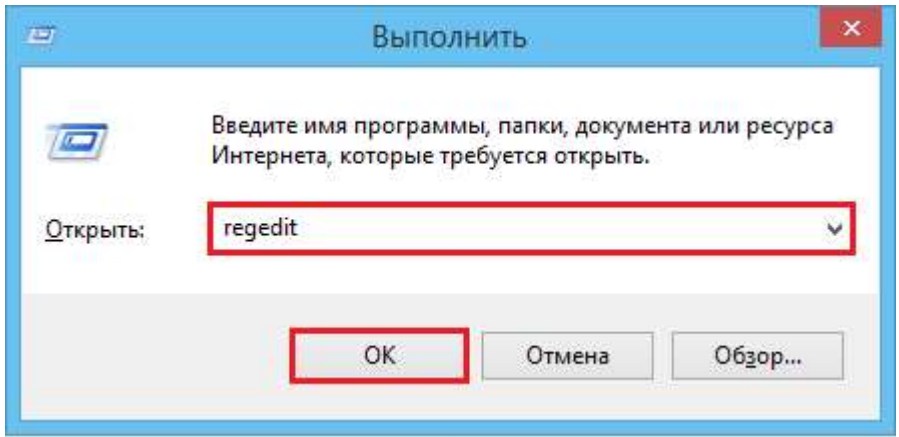

Рисунок 58 – Запуск командной строки с указанием команды открытия окна редактирования реестра

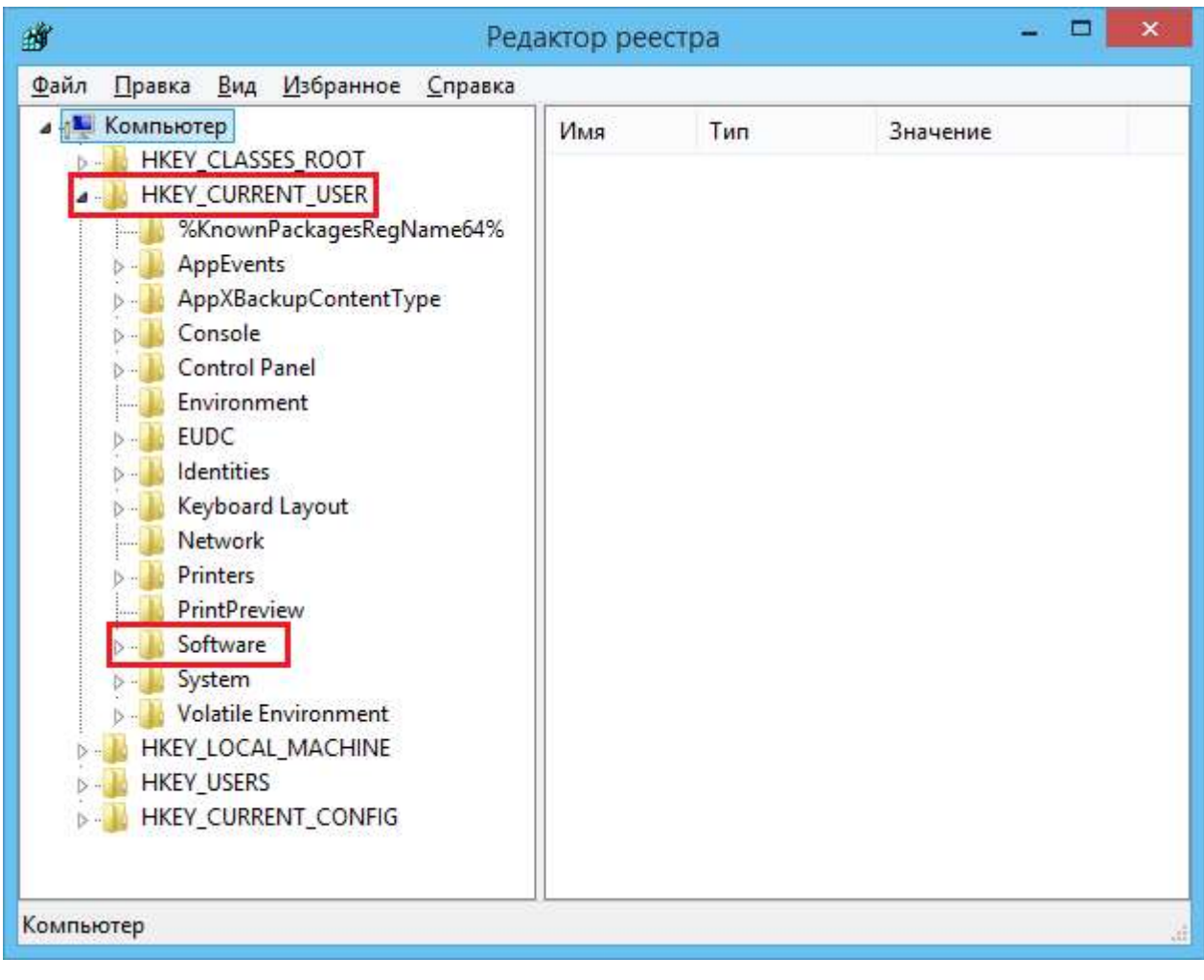

Рисунок 59 – Окно редактора реестра с выделенными директориями HKEY\_CURRENT\_USER/Software

3) В директории Software найдите директории, содержащие в названии (Рисунок ИX, используя MVTU4  $60$ ),  $\mathbf{M}$ удалите стандартный инструментарий операционной среды Windows для работы с реестром.

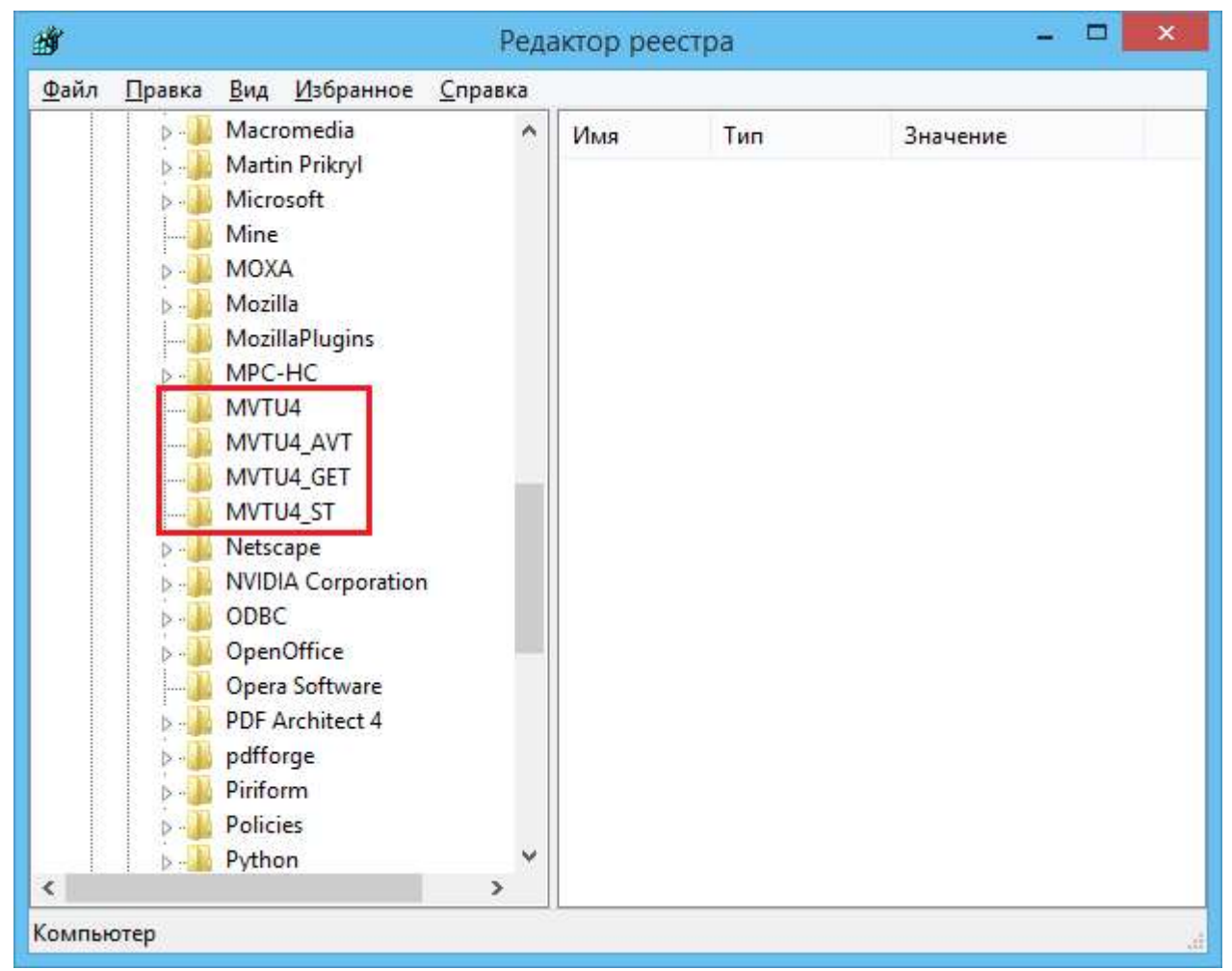

Рисунок 60 - Директории среды SimInTech в реестре

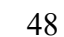

SOFTWARE<br>DEVELOPMENT 3VS